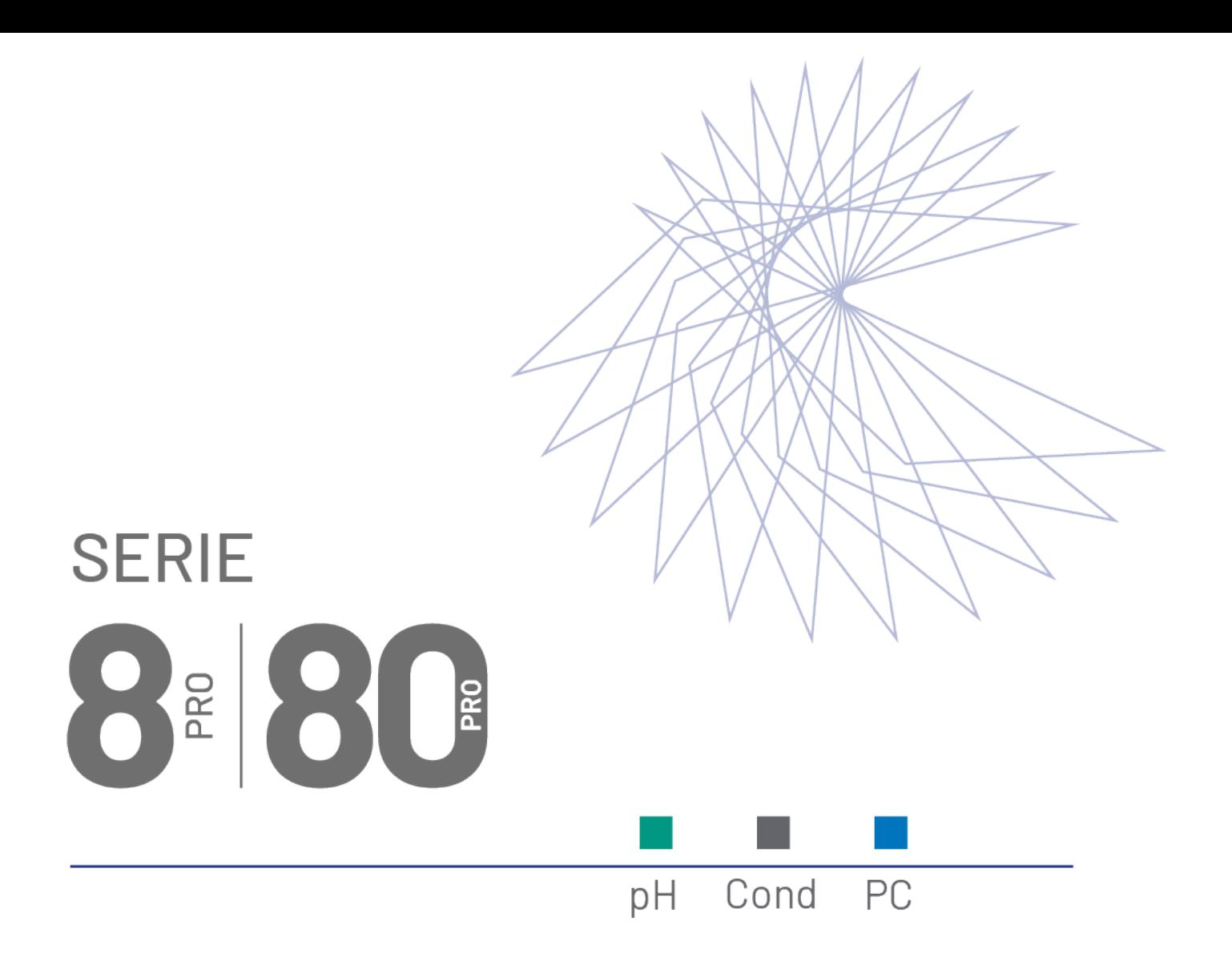

**INSTRUCTION MANUAL** 

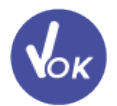

# **MANUALE DI ISTRUZIONI**

MANUAL DE INSTRUCCIONES

MANUEL D'UTILISATION

BETRIEBSANLEITUNG

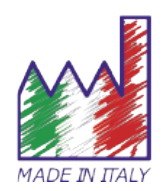

#### *Italiano:*

*Per ridurre gli sprechi questo manuale è stato stampato solo in Italiano e Inglese. Contatta il tuo distributore per la copia digitale multilingua.*

#### *English:*

*In order to be eco-friendly, this manual was printed in Italian and English only. Contact your distributor, if you need the digital and multilingual copy.*

#### *Español:*

*Para reducir los gastos este manual ha sido impreso exclusivamente en italiano e inglés. Contacta tu distribuidor para recibir la copia digital multi-idioma.*

#### *Deutsch:*

*Um umweltfreundlich zu sein, wurde diese Betriebsanleitung nur auf Italienisch und Englisch gedruckt. Wenden Sie sich an ihren Händler, ob Sie die mehrsprachige digitale Kopie erhalten möchten.* 

#### *Français:*

*Ce manuel a été imprimé seulement en Italien et en Anglais pour réduire les déchets. Pour la version digitale multilingue veuillez contacter votre revendeur.*

# **SOMMARIO**

**The Common Service** 

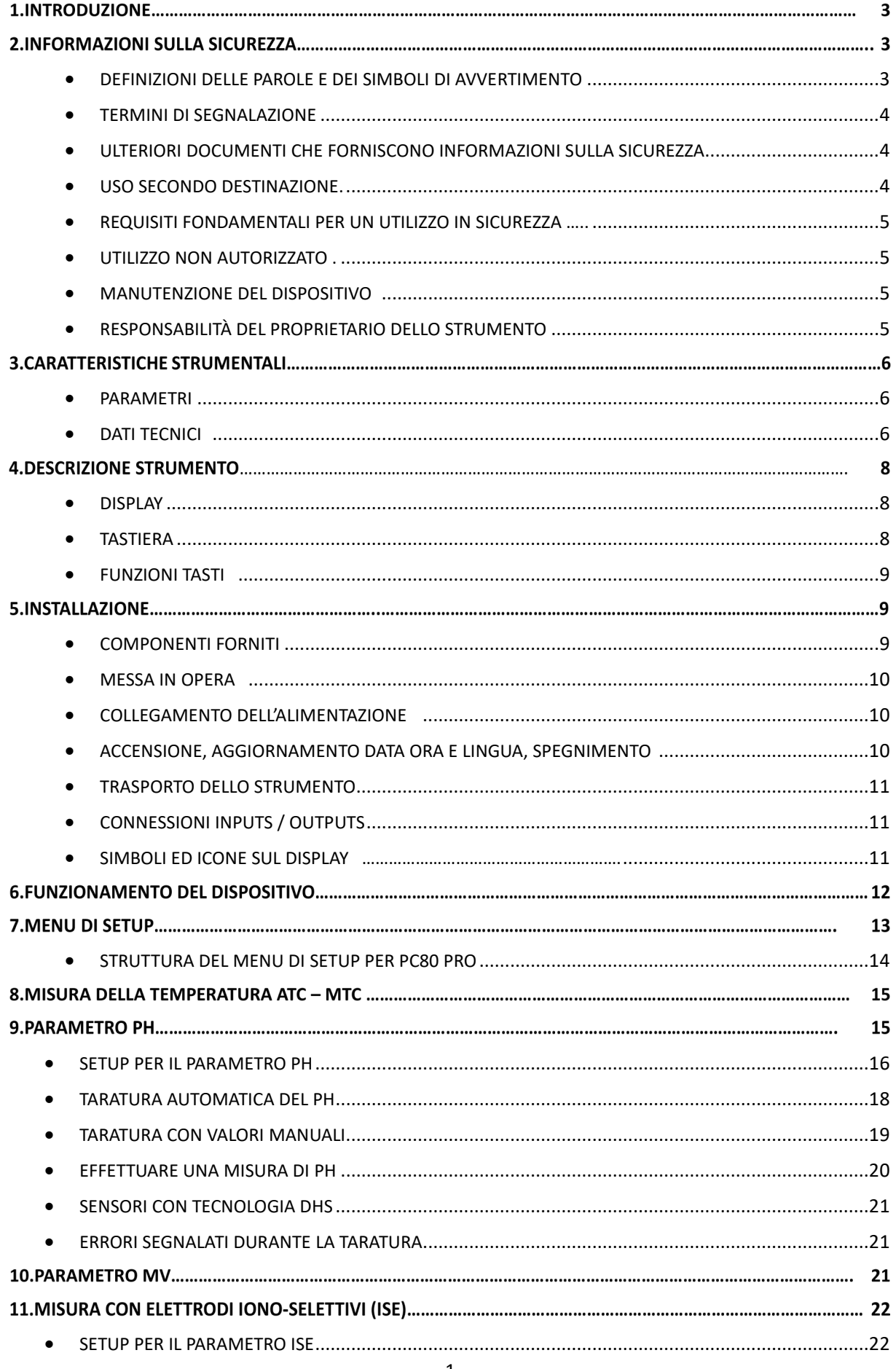

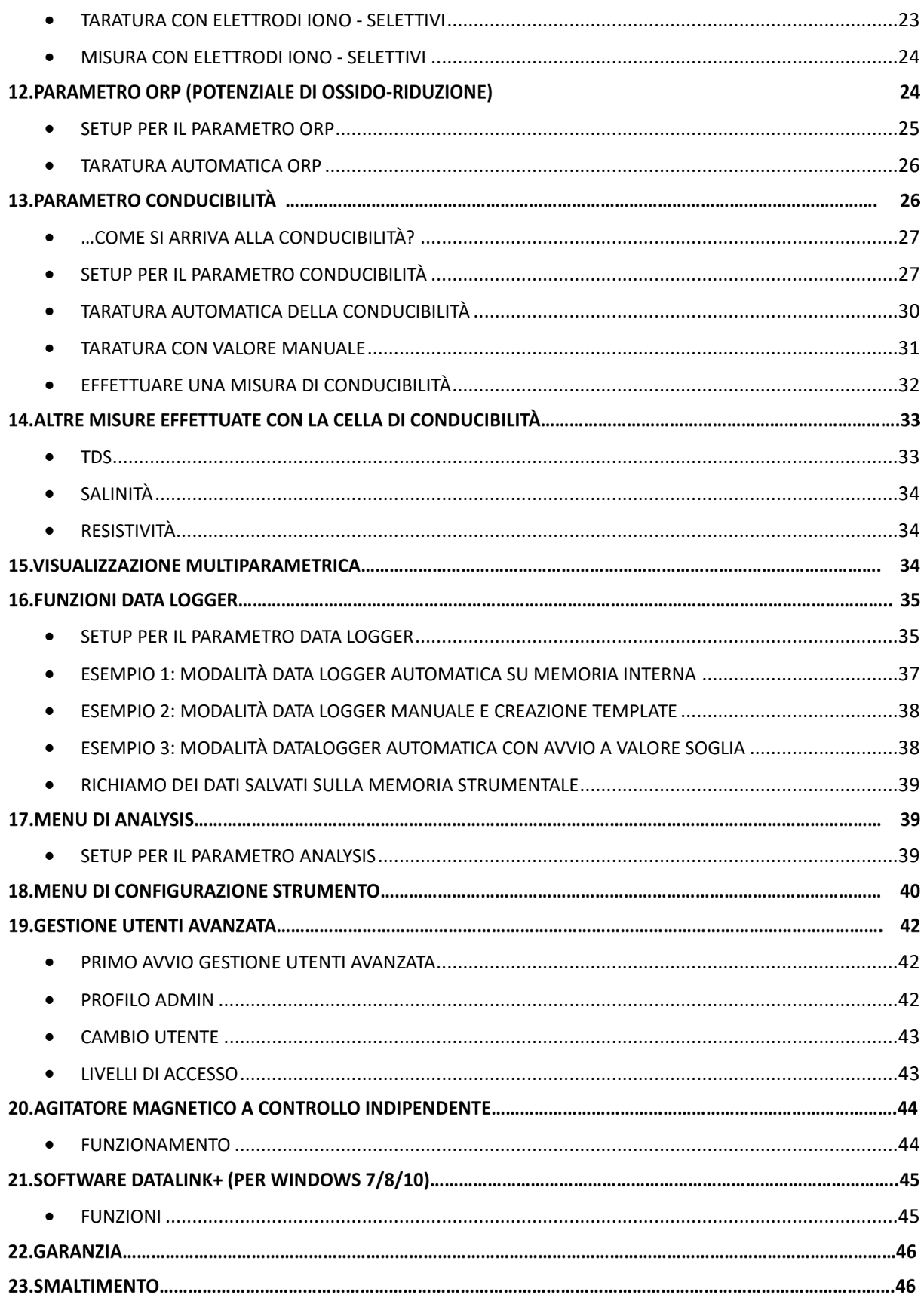

the contract of the contract of the contract of

# **Introduzione**

**XS Instruments, globalmente riconosciuto come brand leader nel settore delle misure elettrochimiche, ha sviluppato la nuova linea 8 ed 80 PRO di strumenti da banco completamente prodotta in Italia, trovando il perfetto equilibrio tra alte prestazioni, design accattivante e semplicità di utilizzo.**

**In particolare, per tutti gli strumenti:**

- **Ampio display TFT a colori, semplice ed intuitivo mostra tutte le informazioni necessarie.**
- **Istruzioni per l'utilizzo direttamente sul display, con interfaccia multilingue.**
- **Calibrazione automatica del pH fino a 5 punti utilizzando diverse famiglie. Si possono utilizzare anche tamponi scelti dall'operatore.**
- **Calibrazione automatica del sensore ORP utilizzando un valore noto oppure un tampone a scelta dell'operatore.**
- **Calibrazione automatica della conducibilità fino a 4 punti o con tampone scelto dall'operatore; per ogni costante di cella è possibile salvare e richiamare automaticamente una calibrazione.**
- **Dettagliato report di calibrazione stampabile ed esportabile con innovativa rappresentazione grafica delle condizioni del sensore pH.**
- **In conformità alle buone pratiche di laboratorio per tutti i parametri è settabile la scadenza di calibrazione con count-down. E' possibile inoltre scegliere se ricevere solamente una notifica oppure bloccare la misura fino ad una nuova calbrazione.**
- **Funzione Data Logger automatica o manuale; i valori sono memorizzabili in differenti formati GLP sulla memoria interna sul PC oppure stampabili in formato cartaceo.**
- **Possibilità di connessione ad agitatore magnetico con portasonda a controllo indipendente.**

**Inoltre, esclusivamente per gli strumenti della Serie 80 PRO:** 

- **Per la misura della conducibilità in acqua ultrapura compensazione della temperatura con coefficiente non lineare.**
- **Possibilità di utilizzare sensore di conducibilità a 4 anelli, il quale permette di misurare con elevata accuratezza in tutto il range.**
- **Misura Ioni Selettivi con standard ed unità di misura impostabili dall'utente.**
- **Unica nel suo genere è l'innovativa schermata multiparametrica. L'utente può scegliere di visualizzare fino a 6 parametri simultaneamente. La scelta dei parametri da visualizzare è a completa discrezione dell'utilizzatore dello strumento.**
- **Attraverso un apposito menu e la tastiera esterna data in dotazione è possibile inserire tutti gli IDentificativi necessari per una corretta tracciabilità ed integrità del dato.**
- **Data logger automatico ha possibilità di avvio oltre che manuale anche al raggiungimento di un delta oppure ad un valore soglia.**
- **Per una totale personalizzazione dell'analisi è possibile creare fino a 4 modelli di stampa differenti selezionando gli IDentificativi che si desidera stampare.**
- **Con poche ed intuitive operazioni è possibile attivare la gestione degli utenti avanzata; fino a 15 profili suddivisi su 4 Livelli con differenti privilegi.**
- **Audit Trail degli accessi e delle attività consultabile ed esportabile tramite software.**

**La soluzione ideale per una misura accurata e precisa è utilizzare con un dispositivo** *XS Instruments* **un sensore elettrochimico della vasta gamma** *XS Sensor* **ed eseguire le tarature fornendosi delle soluzioni di calibrazione certificate** *XS Solution Professional.*

# **Informazioni sulla sicurezza**

### • *Definizioni delle parole e dei simboli di avvertimento*

<span id="page-4-0"></span>Le informazioni sulla sicurezza presenti su questo manuale sono importantissime per evitare lesioni personali, danni allo strumento o malfunzionamenti o risultati errati dovuti al mancato rispetto delle stesse. Leggere attentamente questo manuale nella sua completezza e fare in modo di familiarizzare con lo strumento prima di metterlo in attività ed iniziare a lavorare con esso. Questo manuale deve essere conservato nelle vicinanze dello strumento, in modo che l'operatore lo possa consultare all'occorrenza. Le disposizioni di sicurezza sono indicate con termini o simboli di avvertimento.

#### • *Termini di segnalazione:*

- <span id="page-5-0"></span>**ATTENZIONE** per una situazione pericolosa a medio rischio, che potrebbe portare a lesioni gravi o alla morte se non evitata.
- **ATTENZIONE** per una situazione pericolosa con rischio ridotto che, se non evitato, può provocare danni materiali, perdita di dati o infortuni di entità ridotta o media.
- **AVVISO** per informazioni importanti sul prodotto.
- **NOTA** per informazioni utili sul prodotto.

#### **Simboli di avvertimento:**

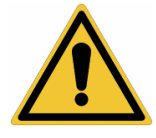

#### **Attenzione**

Questo simbolo indica un rischio potenziale e ti avvisa di procedere con cautela.

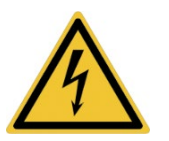

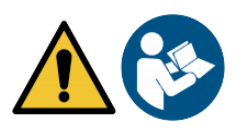

#### **Attenzione**

Questo simbolo richiama l'attenzione su un possibile pericolo dovuto **alla corrente elettrica.**

#### **Attenzione**

Lo strumento va utilizzato seguendo le indicazioni del manuale di riferimento. Leggere attentamente le istruzioni.

#### **Avviso**

Questo simbolo richiama l'attenzione su possibili danni strumenti o parti strumentali.

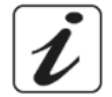

#### **Note**

Questo simbolo evidenzia ulteriori informazioni e suggerimenti.

### • *Ulteriori documenti che forniscono informazioni sulla sicurezza*

<span id="page-5-1"></span>I seguenti documenti possono fornire all'operatore informazioni addizionali per lavorare in sicurezza con il sistema di misura:

- Manuale operativo per i sensori elettrochimici;
- Schede di sicurezza per le soluzioni tampone ed altre soluzioni di manutenzione (es. storage);
- <span id="page-5-2"></span>• Note specifiche sulla sicurezza del prodotto.

#### • *Uso secondo destinazione*

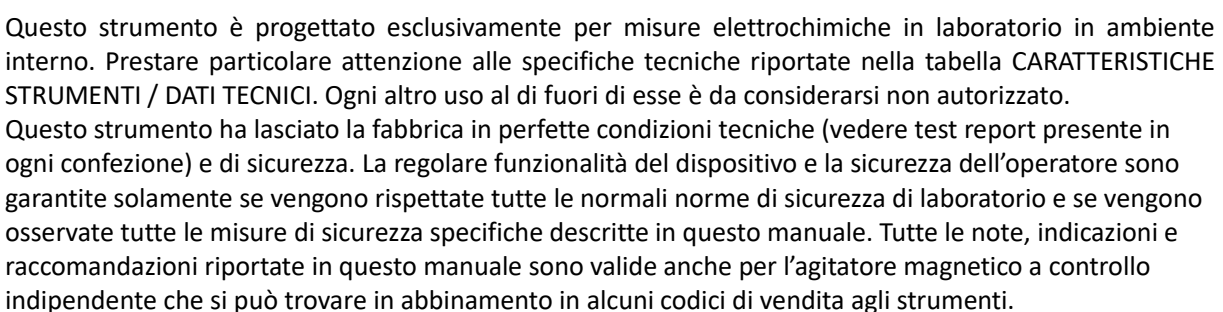

# <span id="page-6-0"></span>• *Requisiti fondamentali per un utilizzo in sicurezza*

La regolare funzionalità del dispositivo e la sicurezza dell'operatore sono garantite solamente se vengono rispettate tutte le seguenti indicazioni:

- Lo strumento può essere utilizzato solamente in accordo alle specifiche sopra menzionate;
- Lo strumento deve essere utilizzato solamente con l'alimentatore fornito in dotazione. Nel caso fosse necessaria la sostituzione rivolgersi al distributore di zona;
- Lo strumento deve operare esclusivamente nelle condizioni ambientali riportate in questo manuale;
- Né lo strumento né l'agitatore magnetico devono venire per nessun motivo aperti dall'utente.

Eseguire questa operazione solamente se esplicitamente autorizzati dal produttore.

Il rispetto di quanto sopra esposto, e la lettura del presente manuale prima di ogni utilizzo, elimina il rischio residuo di lievi danni da elettrocuzione per quanto essi siano, comunque, improbabili.

# <span id="page-6-1"></span>• *Utilizzo non autorizzato*

Lo strumento non deve essere messo in funzione se:

- È visibilmente danneggiato (ad esempio a causa del trasporto).
- È stato immagazzinato per un lungo periodo di tempo in condizioni avverse (esposizione a luce diretta, fonti di calore o luoghi saturi di gas o vapori) o in ambienti con condizioni differenti da quelle menzionate in questo manuale.

# <span id="page-6-2"></span>• *Manutenzione del dispositivo*

Se utilizzato correttamente ed in ambiente idoneo lo strumento non richiede particolari procedure di manutenzione. Si consiglia occasionalmente di pulire l'involucro dello strumento con un panno umido ed un detergente delicato. Questa operazione deve essere eseguita a strumento spento, scollegato dall'alimentazione elettrica e solamente da personale esperto ed autorizzato. L'alloggiamento è in ABS/PC (acrilonitrile butadiene stirene/policarbonato). Questo materiale è sensibile ad alcuni solventi organici, ad esempio il toluene, lo xilene e il metiletilchetone (MEK). Se i liquidi dovessero penetrare nell'alloggiamento, potrebbero danneggiare lo strumento. In caso di inutilizzo prolungato del dispositivo ricoprire I connettori BNC con l'apposito cappuccio. Non aprire l'alloggiamento dello strumento: esso non contiene parti che possano essere sottoposte a manutenzione, riparate o sostituite dall'utente. In caso di problemi con lo strumento, contattare il distributore di zona. Si raccomanda di utilizzare solamente ricambi originali. Contattare il distributore di zona per ricevere informazioni in merito. L'utilizzo di ricambistica non originale può portare al malfunzionamento o a danni permanenti allo strumento. Peraltro, l'utilizzo di ricambi non garantiti dal fornitore può risultare pericoloso per l'utilizzatore stesso. Per la manutenzione dei sensori elettrochimici fare riferimento alla documentazione presente nella loro confezione oppure contattare il fornitore.

# • *Responsabilità del proprietario dello strumento*

<span id="page-6-3"></span>La persona che detiene la titolarità e che utilizza lo strumento o ne autorizza l'uso da parte di altre persone è il proprietario dello strumento e in quanto tale è responsabile per la sicurezza di tutti gli utenti dello stesso e di terzi. Il proprietario dello strumento deve informare gli utenti sull'utilizzo dello stesso in modo sicuro sul proprio luogo di lavoro e a gestire i rischi potenziali, fornendo altresì i dispositivi di protezione richiesti. Quando si utilizzano sostanze chimiche o solventi, attenersi alle schede di sicurezza del produttore.

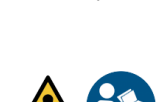

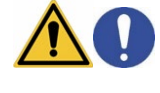

# **Caratteristiche Strumentali**

<span id="page-7-0"></span>• *Parametri*

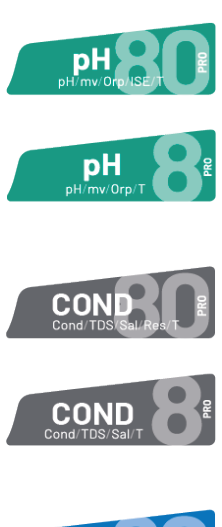

pH 80 PRO pH - mV - Orp - ISE - Temp

pH 8 PRO pH - mV - Orp - Temp

**COND 80 PRO** Cond - TDS - Sal - Res - Temp

**COND 8 PRO** Cond - TDS - Sal - Temp

**PC 80 PRO** 

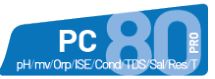

PC

PC 8 PRO pH, mV, ORP, Cond, TDS, Sal, Temp

pH, mV, ORP, ISE, Cond, TDS, Sal, Res, Temp

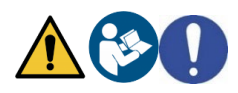

### <span id="page-7-1"></span>• *Dati Tecnici*

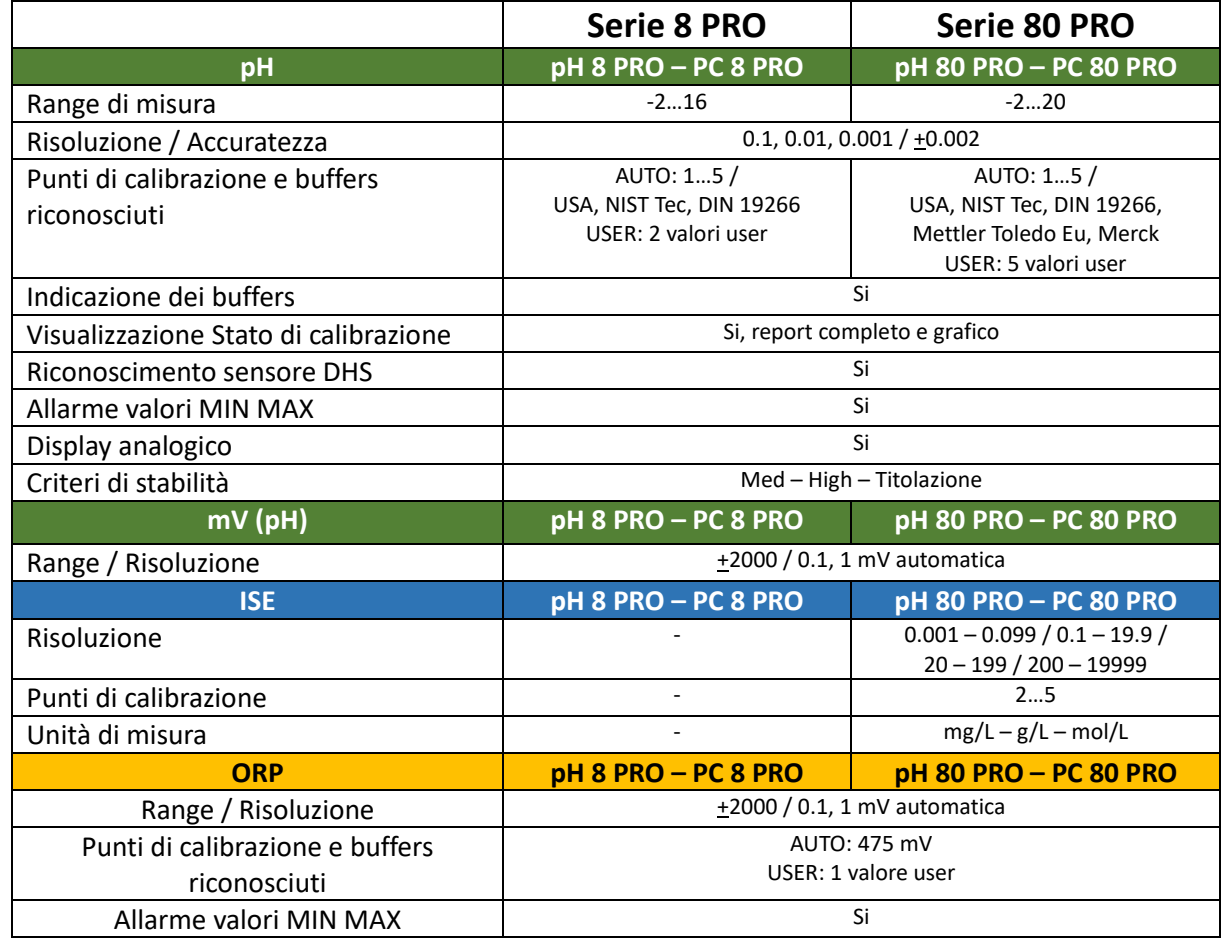

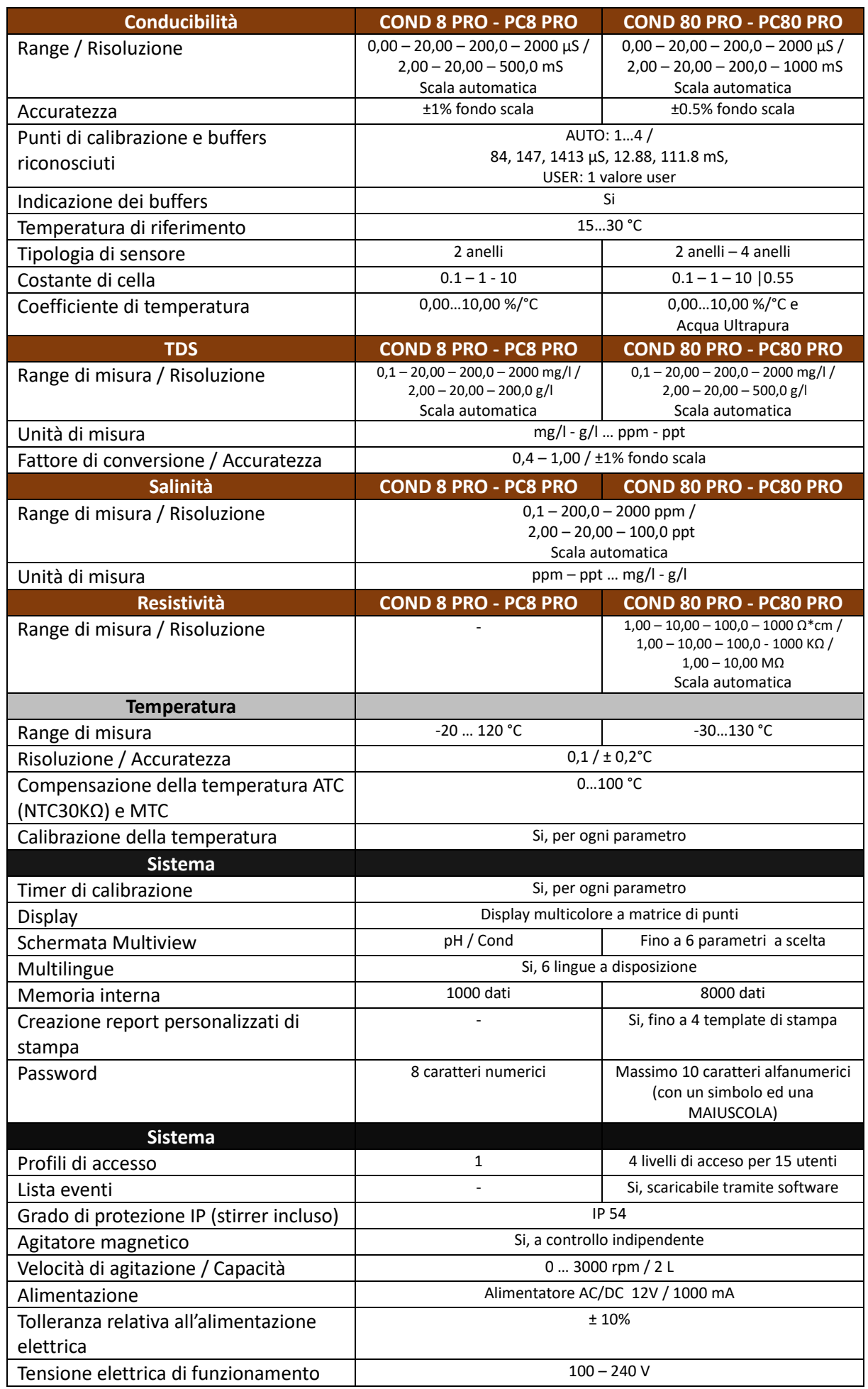

the contract of the contract of the

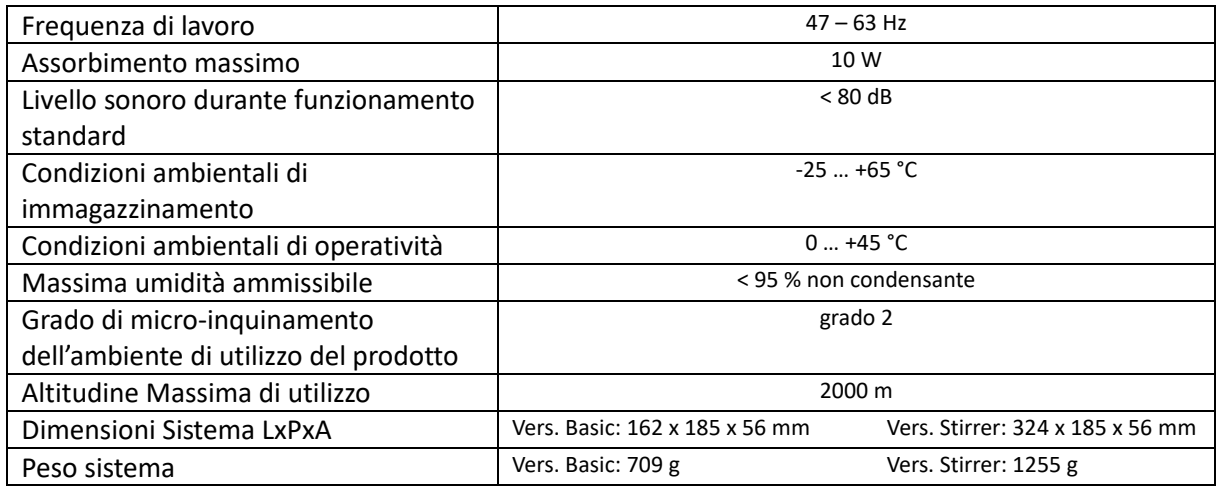

# **Descrizione Strumento**

<span id="page-9-1"></span><span id="page-9-0"></span>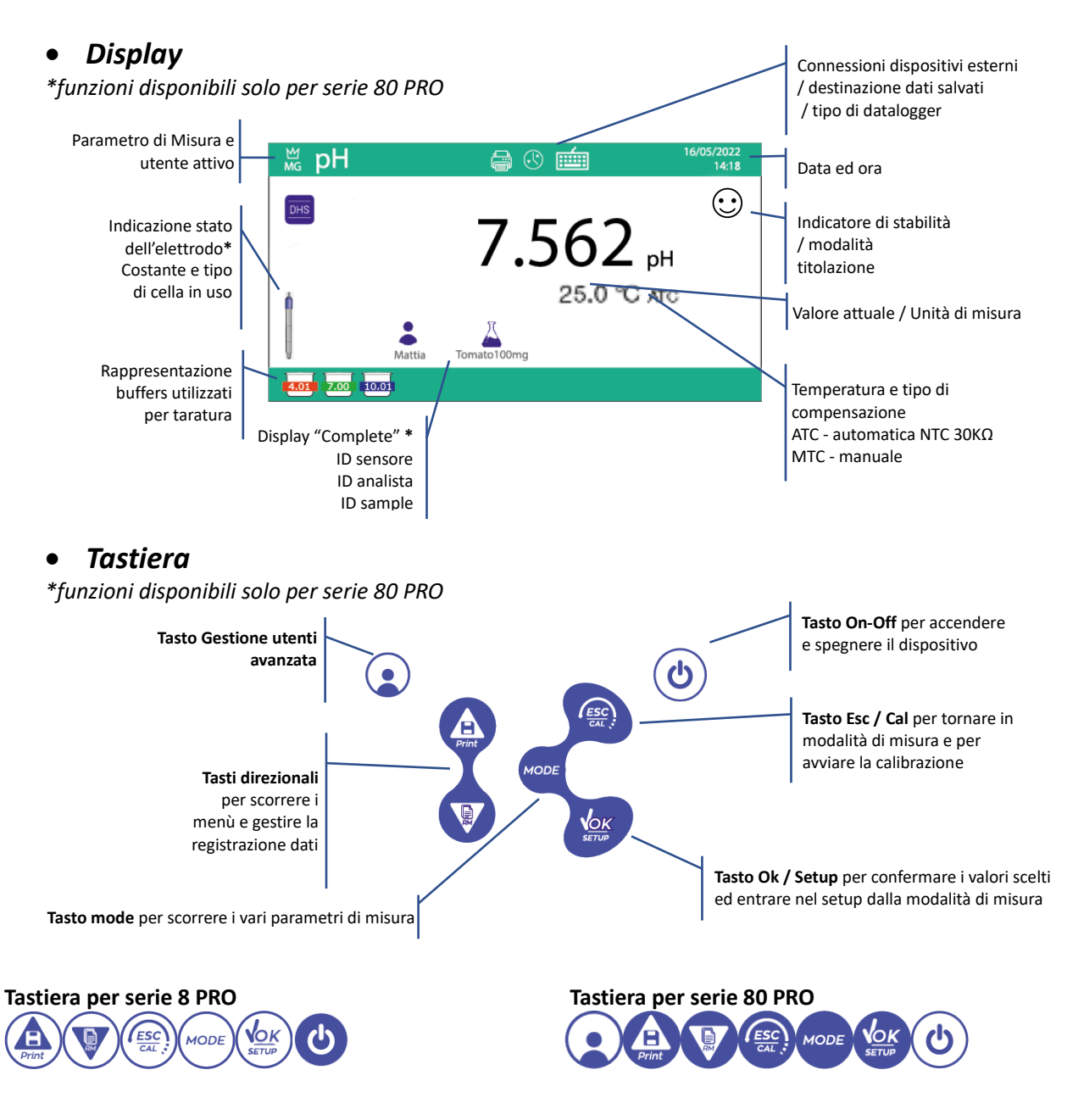

8

IT

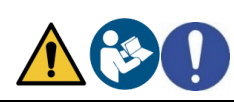

#### <span id="page-10-0"></span>• *Funzioni Tasti*

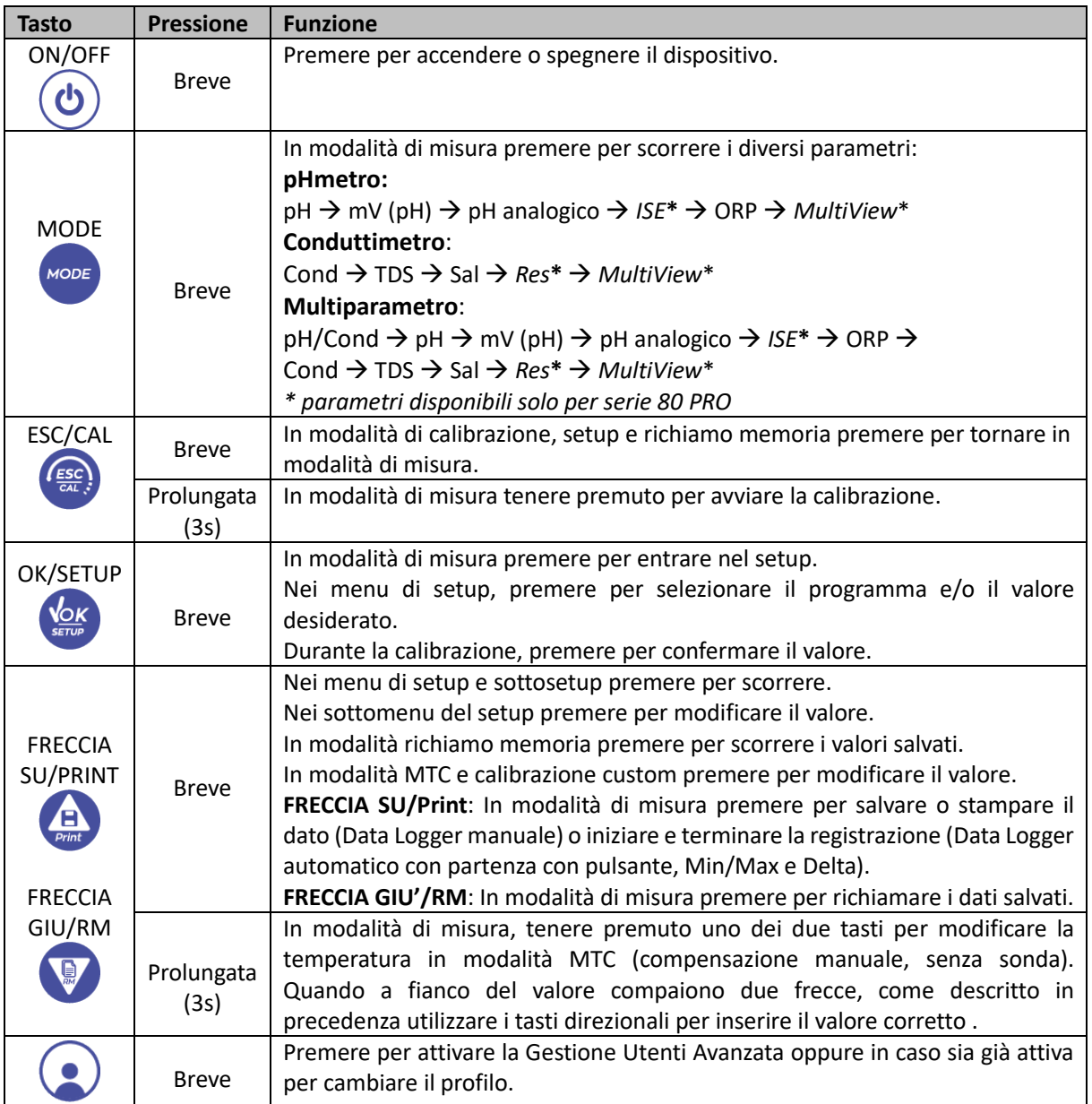

Il corretto uso dei tasti funzione e l'attenzione nella pressione degli stessi, viste le dimensioni ridotte, elimina il rischio residuo di lievi danni, non probabili, cagionati da pressione simultanea dei tasti; verificare, prima di ogni utilizzo, che alla pressione dei tasti corrisponda il relativo effetto sul display.

# **Installazione**

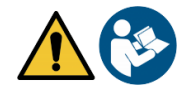

# • *Componenti forniti*

#### <span id="page-10-1"></span>**Nelle versioni BASIC, all'interno della confezione è sempre presente:**

Strumento, alimentatore 12V/1000mA, stativo portaelettrodi, cavo di collegamento 1m S7/BNC, sonda di temperatura NT55, soluzioni tampone in bottiglietta monodose, cavo USB, (tastiera esterna per serie 80 Pro), manuale d'uso multilingua e report di collaudo.

#### **Nelle versioni STIRRER, all'interno della confezione è sempre presente:**

Strumento, alimentatore 12V/1000mA, agitatore magnetico a controllo indipendente con cavetto di collegamento, ancorette magnetiche, braccio porta elettrodi, cavo di collegamento 1m S7/BNC, sonda di temperatura NT55, soluzioni tampone in bottiglietta monodose, cavo USB, (tastiera esterna per serie 80+), manuale d'uso multilingua e report di collaudo.

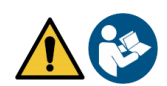

IT

### <span id="page-11-0"></span>• *Messa in opera*

- Posizionare lo strumento su un banco da laboratorio piano, stabile e con una adeguata accessibilità frontale e laterale. Si consiglia di collocare lo strumento ad una distanza non inferiore ai 20 cm da parti sovrastanti e circostanti.
- La collocazione eseguita in questo modo elimina il rischio residuo di possibili lievi danni causati da movimentazione manuale dei carichi.
- Assicurarsi che lo strumento e lo spazio circostante siano correttamente illuminati.
- Nelle versioni STIRRER, utilizzando un cacciavite a stella svitare le staffe in metallo che si trovano sotto l'agitatore e con queste fissarlo allo strumento. Montare poi il braccio porta elettrodi sul perno. Collegare con apposito cavetto fornito in dotazione lo strumento (connettore "*Stirrer*") con l'agitatore.
- Nelle versioni BASIC, a fianco dello strumento montare lo stativo infilando il braccio porta elettrodi nel perno della base.
- Lo strumento non è da utilizzare in atmosfere in cui sono presenti materiali pericolosi per i quali non è stato progettato.

### • *Collegamento dell'alimentazione*

<span id="page-11-1"></span>Verificare che gli standards elettrici della linea su cui si andrà a installare la strumentazione rispettino la tensione e la frequenza di lavoro dell'alimentatore (vedi Dati Tecnici).

Utilizzare solamente l'alimentatore originale.

• Connettere il plug dell'alimentatore al connettore sul pannello posteriore dello strumento indicato con

```
l'icona \Theta \Theta.
```
- Connettere l'alimentatore ad una presa di rete non difficoltosa da raggiungere.
- Lo strumento è dotato di un alimentatore esterno che non ha protezione contro l'ingresso dei liquidi, pertanto per il suo utilizzo è necessario mantenere tutti i cavi elettrici e i collegamenti lontani da eventuali liquidi e umidità e non utilizzare l'apparecchio in una stanza umida come un bagno o una lavanderia.

#### **ATTENZIONE - Pericolo di morte o lesioni gravi a causa di scosse elettriche. Il contatto con componenti in tensione può portare a lesioni e morte.**

- Utilizzare solo l'adattatore fornito in dotazione.
- Non mettere l'alimentatore in contatto con liquidi né tantomeno in ambiente condensante. Evitare shock termici.
- Tutti cavi elettrici e i collegamenti devono essere tenuti lontano da umidità o liquidi.
- Controllare che i cavi e le spine non siano danneggiati, in caso contrario sostituirli.
- Durante l'utilizzo non coprire l'alimentatore e/o non porlo all'interno di contenitori.
- In caso di perdita dell'alimentazione durante il funzionamento dell'apparecchio non c'è nessuna condizione di pericolo nel momento in cui l'apparecchio è nuovamente alimentato. Occorrerà, in tal caso, riavviarlo in quanto non ripartirà automaticamente.

# • *Accensione, aggiornamento data ora e lingua, spegnimento*

<span id="page-11-2"></span>Una volta eseguite tutte le operazioni preliminari sopra citate, accendere il sistema premendo il tasto **ON/OFF**. Viene emesso un segnale acustico e sul display appariranno le seguenti schermate:

- Modello e software del dispositivo;
- Impostazioni relative ai parametri più importanti ed eventuali info sul sensore DHS.

Al primo utilizzo si consiglia di aggiornare data, ora e lingua del dispositivo eseguendo le seguenti operazioni:

- Premere *OK/SETUP* per accedere al menu di setup;
- Premere FRECCIA GIU'/RM fino a selezionare **Configuration**  $\Box$  ad accedere con OK/SETUP;
- Premere *FRECCIA GIU'/RM* fino a selezionare **Date Setting** ed accedere con *OK/SETUP*;
- Utilizzando i tasti *FRECCIA GIU'/RM* e *FRECCIA SU/Print* aggiornare il valore **anno**, premere *OK/SETUP* per confermare e passare a **mese**, ripetere l'operazione anche per **giorno**; automaticamente il dispositivo aggiorna la data e ritorna nel menu di setup;

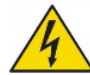

- Premere *FRECCIA GIU'/RM* fino a selezionare **Time Setting** ed accedere con *OK/SETUP*, utilizzando i tasti *FRECCIA GIU'/RM* e *FRECCIA SU/Print* e confermando con *OK/SETUP* aggiornare **ora**, **minuti** e **secondi**;
- Premere *FRECCIA GIU'/RM* fino a selezionare **Select Language** ed accedere con *OK/SETUP*, spostarsi con *FRECCIA GIU'/RM* sulla lingua desiderata ed attivarla con *OK/SETUP*;
- Con il tasto *ESC/CAL* tornare in modalità di misura;
- Per spegnere lo strumento premere il tasto *OK/SETUP* in modalità di misura.

#### • *Trasporto dello strumento*

<span id="page-12-0"></span>Per spostare lo strumento in una nuova sede, trasportarlo con cura per evitare danni; lo strumento può subire danni se non viene trasportato correttamente. Scollegare lo strumento dall'alimentazione e rimuovere tutti i cavi di collegamento. Rimuovere il braccio porta elettrodo. Per evitare danni allo strumento durante il trasporto su lunghe distanze, utilizzare la confezione originale. Se la confezione originale non è più disponibile, scegliere una confezione che garantisca un trasporto sicuro.

# • *Connessioni Inputs / Outputs*

#### <span id="page-12-1"></span>**Utilizzare esclusivamente accessori originali e garantiti dal produttore.**

Per necessità contattare il distributore di zona. I connettori BNC al momento della vendita sono protetti da un cappuccio in plastica. Togliere il cappuccio prima di connettere le sonde.

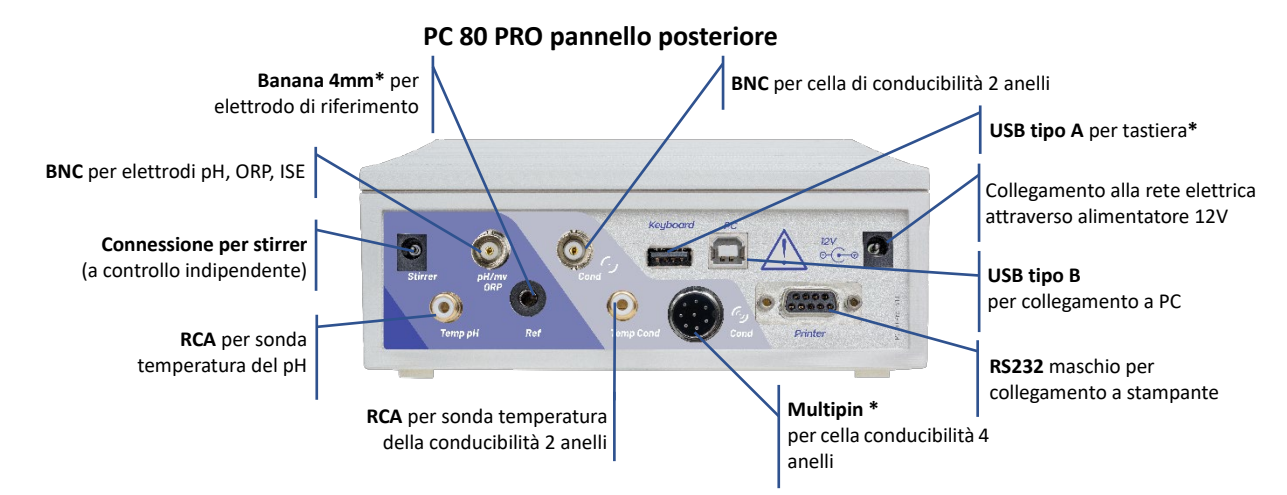

<span id="page-12-2"></span>*IMPORTANTE: Leggere il manuale prima di procedere alla connessione delle sonde o periferiche.* 

# • *Simboli ed icone sul display*

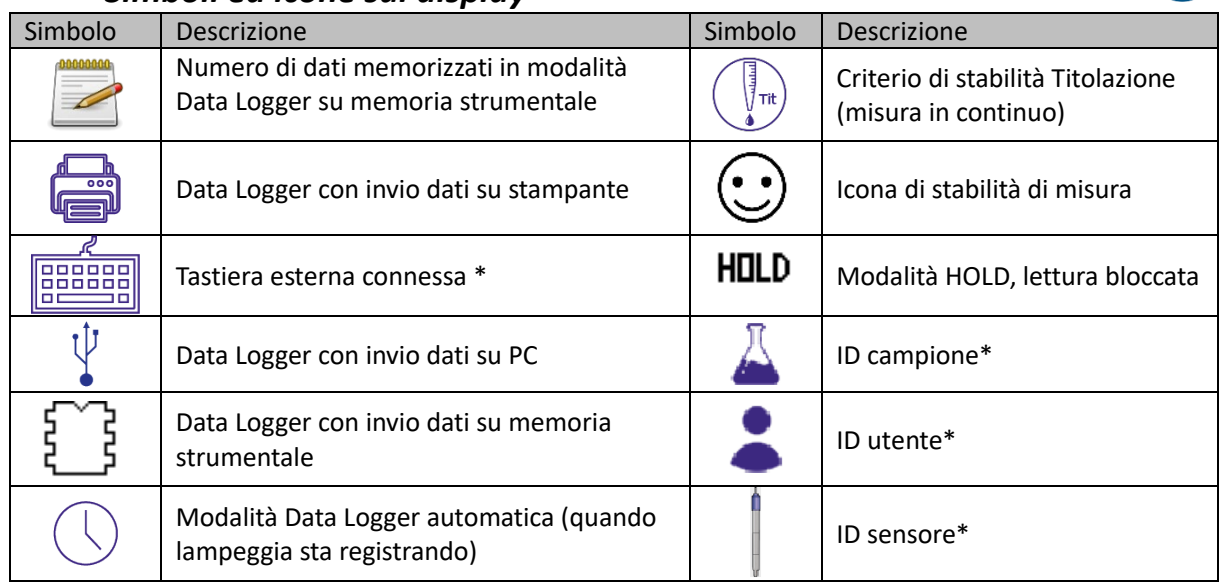

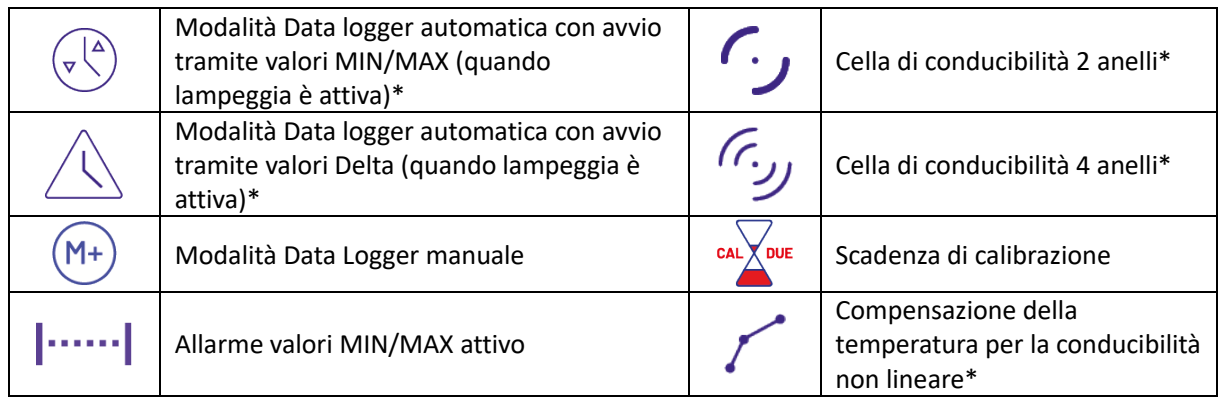

*\* funzioni disponibili solo serie 80+*

# **Funzionamento del dispositivo**

- All'accensione del dispositivo lo strumento entra in modalità di misura nell'ultimo parametro utilizzato.
- **Per scorrere le differenti schermate dei parametri premere il tasto** *MODE*, il parametro di misura attuale è indicato nel display in alto a sinistra.

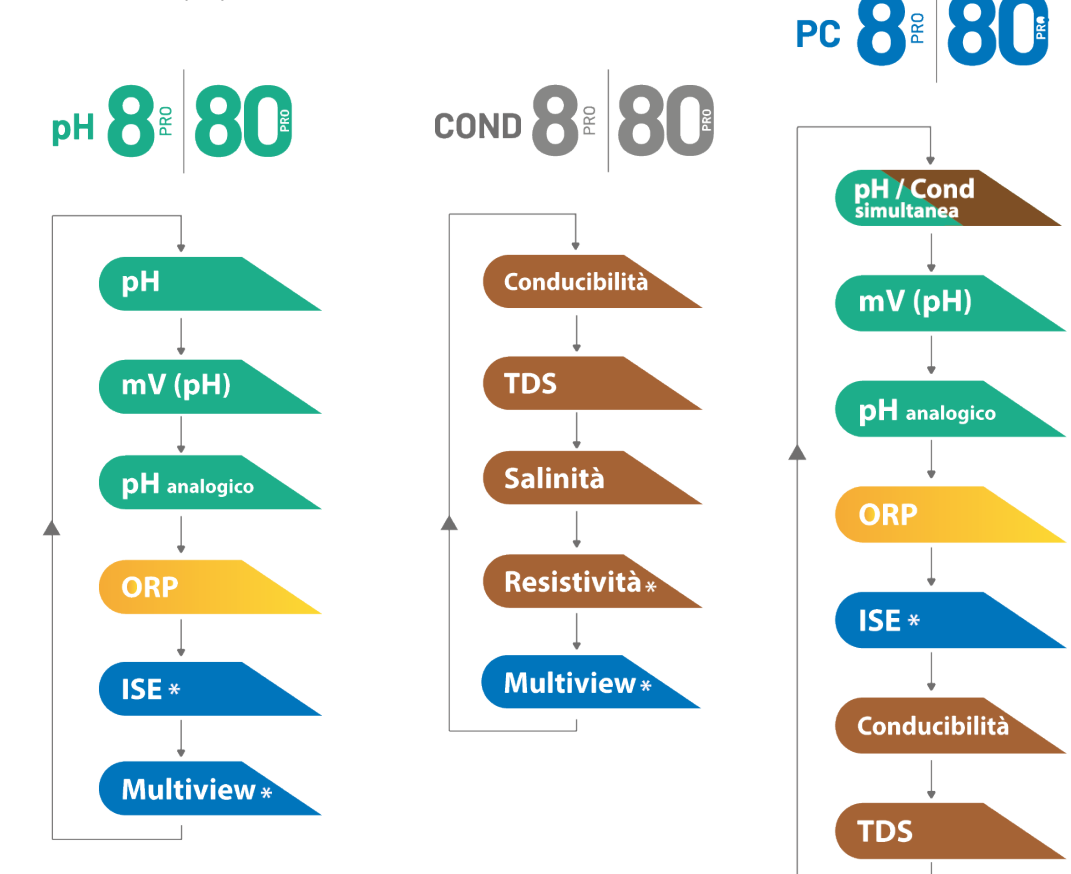

*\*funzioni disponibili solo per serie 80 PRO*

• Nella schermata di misura in uso tenere premuto il tasto *ESC/CAL* per avviare la calibrazione del parametro attivo (*vedi paragrafi successivi*).

La lettura del presente manuale prima di ogni utilizzo elimina il rischio residuo di possibili e significativi errori nell'interpretazione dei dati sul display. Si raccomanda, pertanto, all'utilizzatore di leggere attentamente il manuale per utilizzare correttamente lo strumento ed interpretare in maniera corretta le informazioni su display. Tutto questo farà in modo che il rischio di errata interpretazione passi da possibile ad altamente improbabile.

**Salinità** 

**Resistività** 

**Multiview**\*

#### UM Serie 880 PRO IT rev.1 03.03.2023

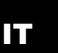

# **Menu di Setup**

In modalità di misura premere il tasto *OK/SETUP* per entrare in modalità SETUP, scegliere il parametro che si desidera modificare muovendosi con i tasti direzionali e confermando con *OK/SETUP*.

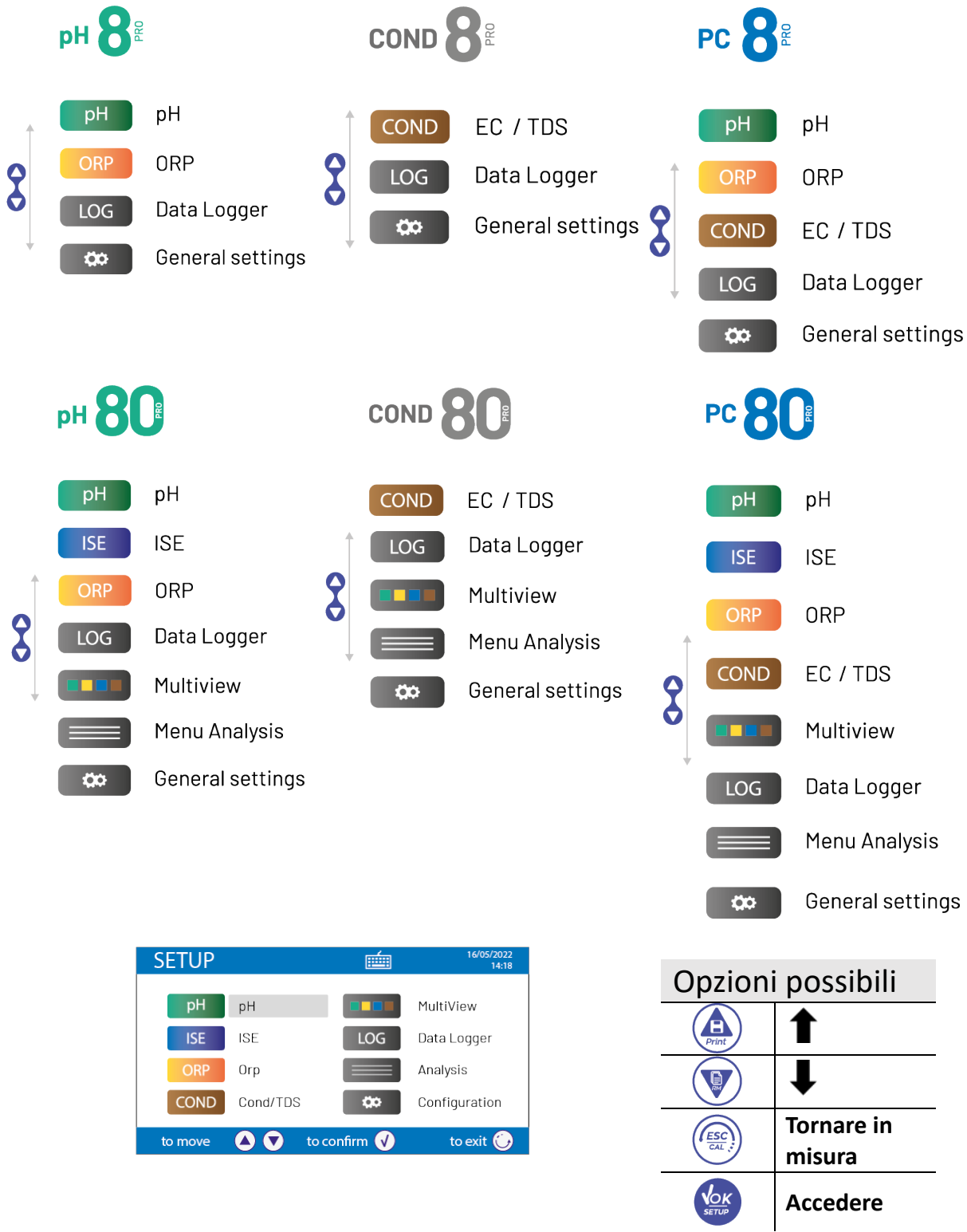

- All'interno del menu selezionato muoversi tra i diversi programmi utilizzando i tasti direzionali e premere il tasto *OK/SETUP* per selezionare quello che si desidera modificare.
- **Servendosi dei tasti** *FRECCIA SU/Print* **e** *FRECCIA GIU'/RM* **scegliere l'opzione desiderata oppure modificare il valore numerico e confermare con** *OK/SETUP***.**
- Premere il tasto *ESC/CAL* per ritornare in modalità di misura.

**SETUP** 

 $\sqrt{\alpha}$ 

oH buffer solution

Set alarm<br>Set alarm<br>Temperature calibration

on<br>bration data<br>vetice

.<br>H

 $\bullet$ 

to exit

to move  $\bullet$   $\bullet$  to com  $\bullet$ to exit **O** ove  $\overline{O}$   $\overline{O}$ **Nove OO**  $\bullet$ to exit  $\bullet$ ╱ **SETUP** Multiview  $pH$   $pH$ **COL** ISE ISE LOG Data Logger ORP ORP Analysis  $\qquad \qquad \blacksquare$ COND Cond/TDS  $\overline{33}$  Configuration hove  $\bullet\bullet$  to confirm  $\bullet\bullet$ to exit **O** 

**SETUP** oH buffer solution

Resolution<br>Last calibration data<br>Due calibration<br>Set stability criteria

Set alarm<br>Temperature calibratio

viev<br>No<br>Med

<span id="page-15-0"></span>• *Struttura del menu di setup per PC80 PRO*

**SETUP** 

Hq Hq

ISE ISE

**P** ORF

COND Cond/TDS

**TELE** Multiview

 $\overline{\bullet}$ 

LOG Data Logge

Analysis  $\equiv$ 

Configuration

- Selezione tamponi pH pH Risoluzione Dati ultima calibrazione Scadenza calibrazione Criterio di stabilità Imposta allarmi Calibrazione temperatura Ritorno impostazioni di fabbrica Unità di misura Selezione standard basso **ISE** Criteri di stabilità Dati ultima calibrazione Scadenza calibrazione Ritorno impostazioni di fabbrica Selezione tamponi ORP **ORP** Dati ultima calibrazione Scadenza calibrazione Imposta allarmi Calibrazione temperatura Ritorno impostazioni di fabbrica Tipo di cella **COND** 
	- Costante di cella Soluzioni di taratura Dati ultima calibrazione Scadenza calibrazione Temperatura di riferimento Fattore compensazione Temperatura Unità di misura TDS Fattore TDS Unità di misura Salinità Calibrazione temperatura Ritorno impostazioni di fabbrica

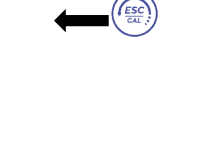

14

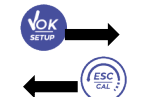

*Selezionare quali parametri visualizzare nella schermata MULTIVIEW*

Vari ID da poter compilare tramite

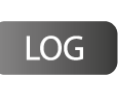

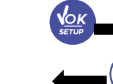

Invia dati in Tipo di registrazione Impostazione Log Formato stampa **Template** Cancella dati salvati

tastiera esterna

Note

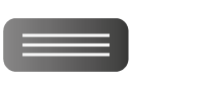

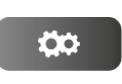

Seleziona parametri Informazioni sul display Lettura con HOLD Formato Data Impostazione Data Formato ora Impostazione ora Unità temperatura Selezione lingua Buzzer Modo scad. Calibrazione

Ritorno impostazioni di fabbrica

Ritorno impostazioni di fabbrica

# **Misura della Temperatura ATC – MTC**

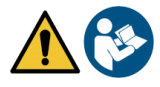

- **ATC**: La misura diretta della temperatura del campione per tutti i parametri viene effettuata attraverso la sonda NTC 30KΩ, che può essere sia integrata nel sensore oppure esterna.
- **MTC**: Se non è collegata nessuna sonda di temperatura questa deve essere inserita manualmente. Tenere premuto *FRECCIA SU/Print* oppure *FRECCIA GIU'/RM* fino a che a fianco del valore non compaiono due freccette, aggiustarlo poi continuando a utilizzare i tasti direzionali, premere *OK/SETUP* per confermare.

Per i multiparametri la temperatura impostata o misurata in un determinato canale di misura sarà utilizzata per tutti i parametri legati ad esso.

*Esempio: la sonda di temperatura connessa nel canale di misura per il pH rileverà la temperatura per i parametri pH, mV, ORP e ISE.*

# **Parametro pH**

#### **pH8 PRO, pH80 PRO, PC8 PRO, PC80 PRO**

Su questa serie di dispositivi è possibile utilizzare sensori di pH con sonda di temperatura integrata oppure connettere due sensori differenti. Connettere l'elettrodo di pH al connettore di tipo BNC contrassegnato dai colori giallo/azzurro mentre la sonda di temperatura al connettore RCA/CINCH Temp/pH. Lo strumento è in grado di riconoscere anche il sensore DHS, un innovativo elettrodo in grado di memorizzare i dati di taratura per poi poter essere utilizzato immediatamente su qualsiasi strumento abilitato.

#### IT

#### • *Setup per il parametro pH*

- <span id="page-17-0"></span>• In modalità di misura premere *OK/SETUP* per accedere al menu di SETUP.
- Scorrere utilizzando i tasti direzionali fino al menu **pH** ed accedere premendo *OK/SETUP.*
- Spostarsi con i tasti *FRECCIA SU/Print* e *FRECCIA GIU'/RM* e selezionare il programma che si desidera modificare.

Nella tabella sottostante è riportata la struttura del menu di setup per il parametro pH, per ogni programma sono riportate le opzioni che l'utente può scegliere e il valore di default:

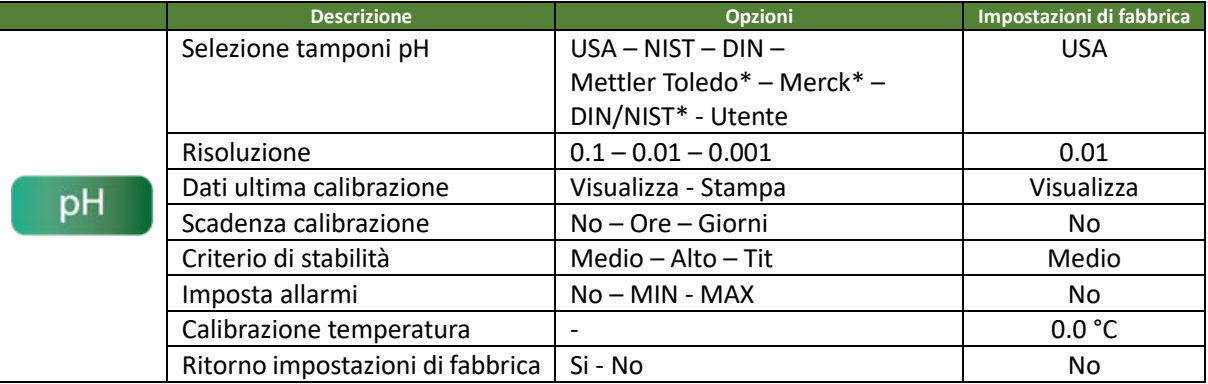

*\* funzioni disponibili solo per Serie 80 Pro*

#### **Selezione tamponi pH**

- Accedere a questo setup per selezionare la famiglia di tamponi con cui effettuare la taratura dell'elettrodo.
- Gli strumenti permettono l'esecuzione di rette di taratura per il pH da **1 a 5 punti**.
- Durante la calibrazione premere *ESC/CAL* per uscire e salvare i punti tarati fino a quel momento (*vedere paragrafo* **taratura automatica del pH**).
- Le famiglie di tamponi riconosciute in automatico dagli strumenti sono le seguenti:

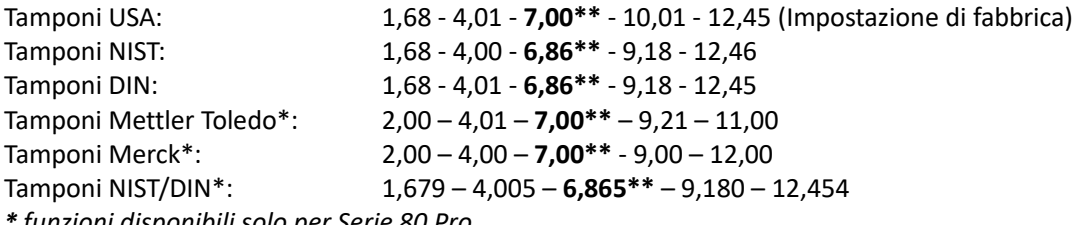

*\* funzioni disponibili solo per Serie 80 Pro*

*\*\*Il punto neutro è richiesto sempre come primo punto.* 

 Inoltre l'utente ha la possibilità di eseguire una taratura **manuale** fino a 5 punti con valori personalizzabili (2 punti per **Serie 8 PRO**).

In modalità di misura in basso a sinistra nel display una serie di becher indica i tamponi con cui è stata effettuata l'ultima taratura sia automatica che manuale. All'interno del becher il numero rappresenta il valore esatto del buffer inoltre per una rapida ed intuitiva comprensione è stata inserita una scala cromatica.

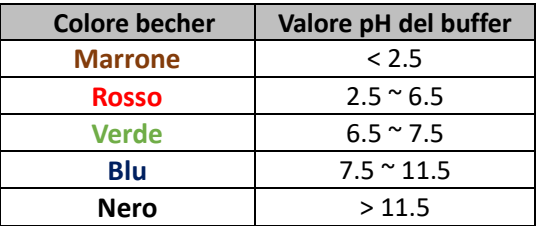

#### **Risoluzione**

Accedere a questo menu per scegliere la risoluzione che si desidera avere nella lettura del parametro pH:

- **0.1**
- **0.01** Impostazione di fabbrica-
- **0.001**

#### **Dati ultima calibrazione pH**

Accedere a questo menu per ottenere informazioni sull'ultima taratura eseguita.

• "**Visualizza**" -impostazioni di fabbrica-, viene visualizzato sul display un report con le seguenti informazioni riguardo la taratura attualmente in uso: DATA TARATURA / ORA TARATURA / TEMPERATURA / MODELLO DHS SE PRESENTE / OFFSET / SLOPE % per ogni range.

Premendo il tasto *OK/SETUP* si accederà all'innovativa **rappresentazione grafica** riguardo le condizioni di taratura che permette di comprendere intuitivamente lo stato del sensore.

*Il report di taratura in versione grafica è stato ideato per fornire all'utente una visione immediata delle condizioni di calibrazione, infatti, più le linee blu (dati di taratura) sono vicine all'esterno del grafico più si è vicini all'idealità di taratura e di condizioni dell'elettrodo; viceversa la condizione peggiora più ci si avvicina al rettangolo rosso che rappresenta il limite di accettabilità.*

Nel grafico sono riportati i dati relativi all'offset, allo slope % medio, al tempo di assestamento sensore e quante ore sono trascorse dall'ultima taratura.

• "**Stampa"**: collegare la stampante al dispositivo attraverso la porta RS232 (*vedi* **connessioni inputs / outputs**) così da stampare il report di taratura direttamente su formato cartaceo.

#### **Scadenza calibrazione pH**

Accedere a questo menu per impostare la scadenza di calibrazione; questa opzione è fondamentale nei protocolli GLP. Di default non è impostata nessuna scadenza di calibrazione; utilizzare i tasti direzionali per scegliere i giorni oppure le ore che devono trascorrere tra due tarature e confermare con *OK/SETUP*.

CAL Y DUE L'icona compare a display con una indicazione temporale del tempo mancante alla scadenza della calibrazione.

*IMPORTANTE: Nel menu* **Setup Modo scad Calibrazione** *l'utente può decidere se a calibrazione scaduta:*

- *Visualizzare una notifica a display con possibilità di continuare a lavorare;*
- *Bloccare la misura fino ad una nuova calibrazione*

*Nota: Con sensore DHS attivo la scadenza di taratura è riferita all'elettrodo.*

#### **Criterio di stabilità**

Per considerare veritiera la lettura di un valore si consiglia di attendere la stabilità di misura, che viene

indicata attraverso l'icona  $\bigodot$ . Accedere a questo menu per modificare il criterio di stabilità della misura.

- **"Medio"** (valore di default): letture comprese entro 0.6 mV.
- **"Alto":** scegliere questa opzione per una lettura più rigorosa, letture comprese entro 0.3 mV.
- "**Tit**" (titolazione) non viene attivato alcun criterio di stabilità, la lettura sarà quindi "in continuo".

Con questa opzione attiva sul display comparirà l'icona  $\binom{n}{k}$ e difficilmente la misura si stabilizzerà, però il tempo di risposta dello strumento è ridotto al minimo in quanto è una misura in simultanea.

*IMPORTANTE: Nel menu* **Setup Lettura con HOLD** *l'utente può decidere di bloccare a display la misura una volta raggiunta la stabilità.* 

#### **Imposta allarmi**

L'utente può impostare un allarme nel valore di **pH Minimo e/o Massimo**.

Questa opzione viene indicata tramite la comparsa dell'icona ximilia display.

Nel momento in cui la soglia impostata viene superata, lo strumento segnalerà l'allarme all'utente con le seguenti modalità:

- Il valore misurato di pH diventa di colore rosso;
- **Segnalazione acustica (Menu Setup → Buzzer).**

### **Calibrazione Temperatura**

Tutti gli strumenti di queste serie sono precalibrati per una lettura corretta della temperatura. In caso però sia evidente una differenza tra quella misurata e quella reale è possibile eseguire un aggiustamento dell'offset di + 5°C.

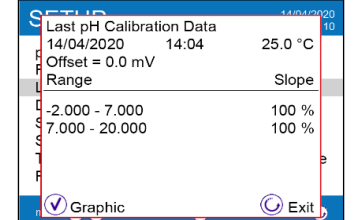

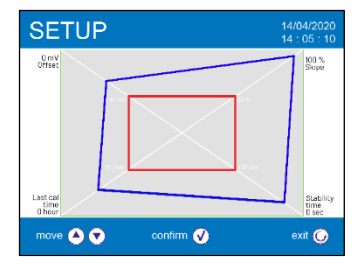

• Utilizzare i tasti *FRECCIA SU/Print* e *FRECCIA GIU'/RM* per correggere il valore di offset della temperatura e confermare con *OK/SETUP*.

#### **Ritorna impostazioni di fabbrica**

Se lo strumento non lavora ottimamente o sono state eseguite tarature errate confermare **Si** con *OK/SETUP* per riportare tutti i parametri pH alle impostazioni di default.

#### • *Taratura automatica del pH*

<span id="page-19-0"></span>*Esempio per taratura a tre punti con buffer tipo USA*

• In modalità misura **pH** tenere premuto per 3 secondi il tasto *ESC/CAL* per entrare in modalità di calibrazione.

*Nei multiparametri si può accedere alla calibrazione del pH anche dalla schermata di misura simultanea e selezionando successivamente pH***.**

Sciacquare l'elettrodo con acqua distillata e tamponare delicatamente con carta assorbente. Premere OK/SETUP ed immergere l'elettrodo nel tampone pH 7.00 (come indicato dal becher sul display).

*Il primo punto di taratura è sempre il pH neutro mentre i restanti sono a discrezione dell'operatore.*

Quando compare l'icona  $\bigcirc$  confermare il primo punto premendo *OK/SETUP*.

Sul display lampeggia il valore misurato effettivamente e successivamente compare in basso a sinistra l'icona

#### del becher pH 7.00  $\frac{7.00}{ }$  che indica che lo strumento è tarato sul punto neutro.

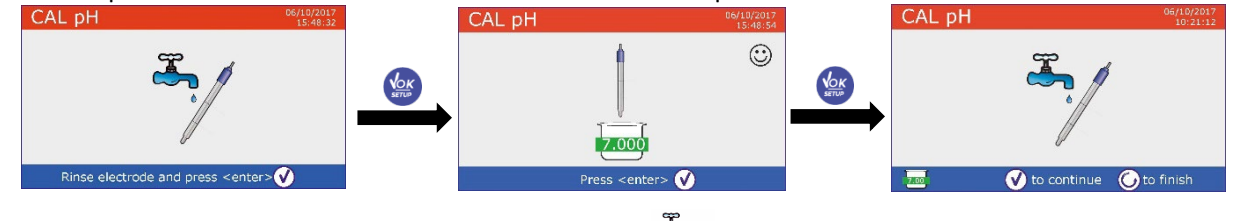

- Estrarre l'elettrodo, sciacquare con acqua distillata e e tamponare delicatamente con carta assorbente.
- Premere *OK/SETUP* per proseguire la taratura ed immergere l'elettrodo nel tampone pH 4.01. Nel becher scorrono tutti i valori di pH che lo strumento è in grado di riconoscere.
- Quando il becher si stabilizza sul pH 4.01 e compare l'icona  $\bigcirc$  confermare premendo *OK/SETUP*. Sul display lampeggia il valore misurato effettivamente e successivamente a fianco del becher pH 7.00

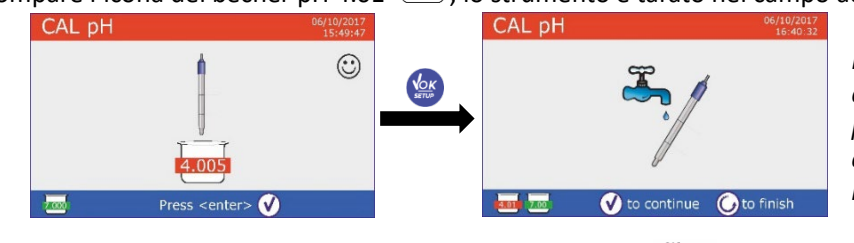

compare l'icona del becher pH 4.01  $\frac{4.01}{ }$ , lo strumento è tarato nel campo acido.

*Per una curva di taratura di due valori premere CAL/ESC per terminare il processo di calibrazione e tornare in modalità di misura.*

Estrarre l'elettrodo, sciacquare con acqua distillata e tamponare delicatamente con carta assorbente.

• Premere *OK/SETUP* per proseguire la taratura ed immergere l'elettrodo nel tampone pH 10.01. Nel becher scorrono tutti i valori di pH che lo strumento è in grado di riconoscere.

Quando il becher si stabilizza sul pH 10.01 e compare l'icona  $\bigcirc$  confermare premendo *OK/SETUP*. *Il passaggio da un pH acido ad uno basico potrebbe richiedere qualche secondo in più per raggiungere la stabilità.*

18

- successivamente a fianco dei becher pH 7.00 e pH 4.01 compare l'icona del becher pH 10.01  $\frac{10.01}{10.01}$ : lo strumento è tarato anche nel campo alcalino.
- Nonostante il dispositivo possa accettare altri due punti di taratura, interrompiamo e confermiamo questa curva a tre punti premendo *OK/SETUP*.

• Sul display lampeggia il valore misurato effettivamente e

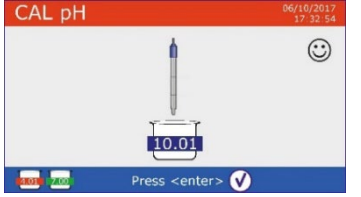

Sul display compare il report di taratura e la rappresentazione grafica, premere *OK/SETUP* oppure *ESC/CAL* per uscire e tornare in modalità di misura. In basso a sinistra vengono visualizzati i tamponi usati per l'ultima

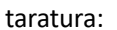

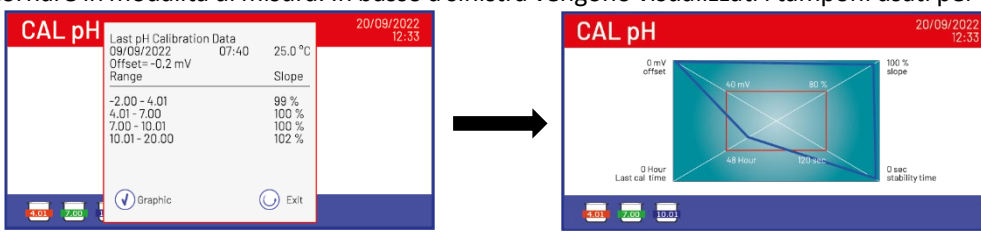

*Nota: la taratura dell'elettrodo è una operazione fondamentale per la qualità e la veridicità di una misura. Assicurarsi quindi che i buffer utilizzati siano nuovi, non inquinati ed alla stessa temperatura. Trascorso molto tempo o dopo aver letto campioni particolari è necessario rinnovare la taratura; il report grafico può aiutare l'utente nel prendere questa decisione.*

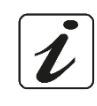

*IMPORTANTE: Per ottenere risultati altamente accurati il produttore dello strumento raccomanda l'utilizzo delle soluzioni tampone XS Solution e degli elettrodi pH XS Sensor. Contattare il distributore di zona per la fornitura.*

*ATTENZIONE: Prima di procedere con le operazioni di taratura consultare attentamente le schede di sicurezza delle sostanze coinvolte:*

- *Soluzioni tampone di calibrazione;*
- *Soluzione di mantenimento per elettrodi pH;*
- *Soluzione di riempimento per elettrodi pH.*

*L'attenta lettura delle schede di sicurezza delle soluzioni utilizzate favorisce l'eliminazione dei rischi residui legati al contatto cutaneo, l'ingestione, l'inalazione o il contatto oculare con le stesse che possono generare, possibili ma non probabili danni di lieve entità.* 

# • *Taratura con valori manuali*

<span id="page-20-0"></span>*Esempio taratura a due punti pH 6.79 e pH 4.65*

- Accedere al menu di Setup per **pH** e selezionare in **Selezione Tamponi pH Utente,** premere *ESC/CAL* per tornare in misura e posizionarsi in modalità **pH**.
- Tenere premuto il pulsante *ESC/CAL* per 3 secondi per accedere alla modalità di calibrazione.
- Sciacquare l'elettrodo con acqua distillata e tamponare delicatamente con carta assorbente.
- Premere *OK/SETUP* ed immergere l'elettrodo nella prima soluzione tampone (es pH 6.79).
- Attendere che il valore di pH sul display si stabilizzi; quando  $\bullet \bullet \bullet$  to adjust  $\bullet$  to confirm  $\bullet$  to exit

compare l'icona  $\odot$  utilizzare i tasti direzionali per aggiustare il valore inserendo quello del buffer (es pH 6.79).

*Nota: Verificare il valore del tampone in funzione della temperatura.* 

Quando ricompare l'icona  $\bigcirc$  premere il tasto per confermare il primo punto; sul display lampeggia il valore misurato effettivamente e in basso a sinistra compare l'icona del becher con colore identificativo e valore del buffer **UGEZO** (la lettera U indica "valore Utente").

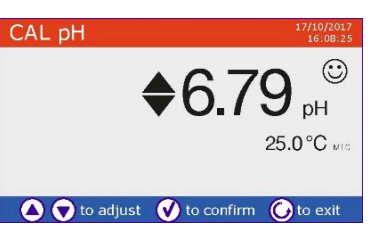

- $\bullet$  Estrarre l'elettrodo, sciacquare con acqua distillata  $\mathscr{O}$  e tamponare delicatamente con carta assorbente. Premere **OK/SETUP** per proseguire la taratura ed immergere l'elettrodo nel tampone successivo (es pH 4.65).
- Attendere che il valore di pH sul display sistabilizzi; quando compare

l'icona  $\odot$  utilizzare i tasti direzionale per aggiustare il valore inserendo quello del buffer (es pH 4.65).

- Quando compare l'icona  $\ddot{\odot}$  premere il tasto *OK/SETUP* per confermare il secondo punto, sul display lampeggia il valore misurato effettivamente e in basso a sinistra compare l'icona del becher  $\frac{104.65}{2}$ .
- Nonostante il dispositivo possa accettare altri tre punti di taratura, interrompiamo e confermiamo questa taratura premendo *ESC/CAL* (**Serie 8 Pro** dopo due punti invece termina automaticamente).
- Sul display compare il report di taratura e la rappresentazione grafica, premere *OK/SETUP* oppure *ESC/CAL* per uscire e tornare in modalità di misura. In basso a sinistra vengono visualizzati i becher relativi alla taratura. Il valore è preceduto dalla lettera "U" indice che il valore è stato inserito manualmente.

*Nota: Se si sta lavorando con la compensazione manuale della temperatura (MTC), prima di tarare lo strumento aggiornare il valore.*

# • *Effettuare una misura di pH*

<span id="page-21-0"></span>• In modalità di misura premere il tasto *MODE* per scorrere le differenti schermate dei parametri fino ad arrivare a **pH** (*vedi* **Funzionamento del dispositivo**).

La misura del pH si può avere in quattro differenti schermate:

### **pH 8 PRO / PC 8 PRO / pH 80 PRO / PC 80 PRO**

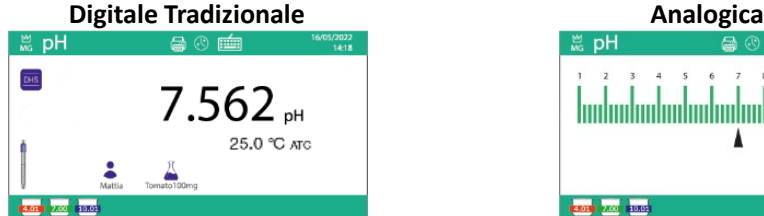

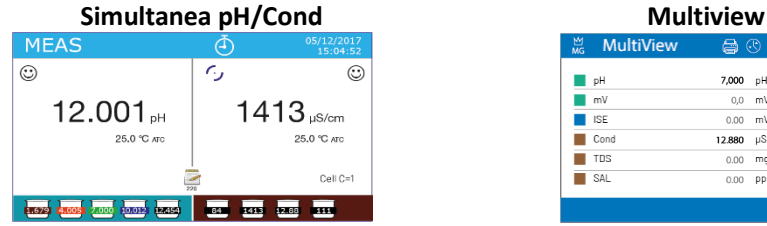

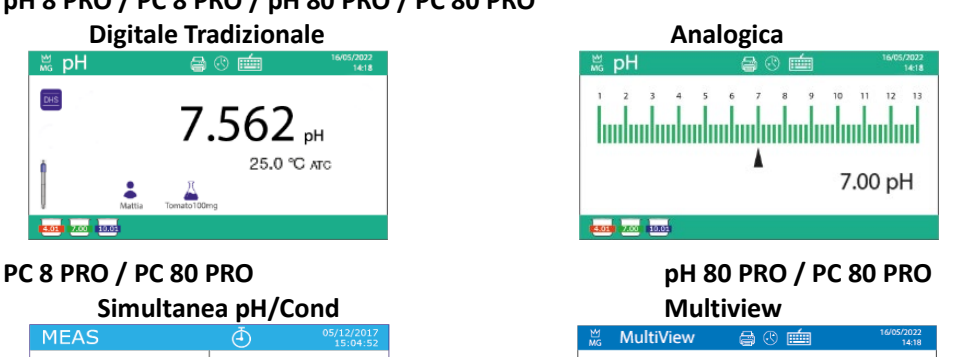

 $7,000$  pH

 $0.0 - mV$ 

 $0.00 - mV$ 

12.880  $\mu$ S/or

 $0.00$  mall

 $0.00$  ppm

 $250<sup>o</sup>$ 

 $25.0^{\circ}$ C

25,0 °C

 $25.0^{\circ}$ 

 $2507$ 

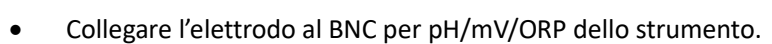

• Se l'utente non utilizza un elettrodo con sonda di temperatura incorporata o una sonda esterna NTC 30KΩ è consigliabile aggiornare manualmente il valore della temperatura (MTC).

 $\blacksquare$  pH  $\overline{mV}$ 

 $\blacksquare$  ISE

 $\blacksquare$  TDS

 $\blacksquare$  SAI

- Sfilare l'elettrodo dalla sua provetta, sciacquare con acqua distillata e tamponare delicatamente con carta assorbente.
- Controllare la presenza ed eliminare eventuali bolle d'aria presenti nel bulbo della membrana mediante agitazioni in senso verticale (come per il termometro clinico). Se è presente, aprire il tappino laterale.
- Immergere l'elettrodo nel campione mantenendo in leggera agitazione.
- Considerare veritiera la misura solo quando compare l'icona di stabilità  $\ddots$ ). Per eliminare qualsiasi errore dovuto all'interpretazione dell'utente è possibile utilizzare la funzione **HOLD** (*vedi* **Setup - > Lettura con HOLD**) che permette di bloccare la misura appena raggiunge la stabilità.
- **Terminata la misura, lavare l'elettrodo con acqua distillata e conservarlo nell'apposita soluzione di conservazione.**
- **Non stoccare mai i sensori in acqua distillata.**

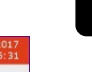

IT

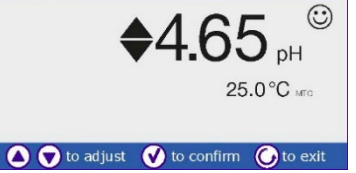

CAL pH

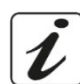

In modalità **Display Completo** (*vedi* **Setup - > Informazioni sul display**) la rappresentazione grafica dell'elettrodo indica lo slope% dell'attuale taratura. **La possibilità di avere accesso immediato e di gestire tutte le informazioni riguardanti la taratura e lo status del sensore permette all'utente di lavorare mantenendo alti standard qualitativi.**

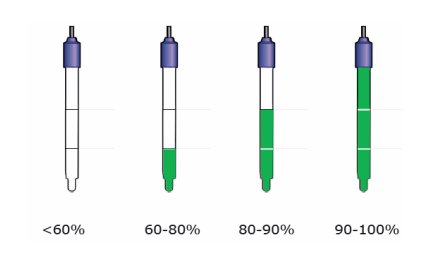

IT

*IMPORTANTE: L'utilizzo della vasta gamma di elettrodi XS Sensor è da preferire ed è la soluzione consigliata dal produttore per ottenere* 

*analisi altamente accurate. Leggere attentamente le istruzioni ed i consigli di utilizzo e mantenimento che sono sempre presenti all'interno delle confezioni degli elettrodi XS Sensor.*

# • *Sensori con tecnologia DHS*

<span id="page-22-0"></span>**Gli elettrodi dotati della tecnologia DHS sono in grado di salvare all'interno della loro memoria una curva di taratura. Il sensore tarato viene riconosciuto in automatico da qualsiasi strumento abilitato al riconoscimento DHS e ne acquisisce la taratura.**

- Collegare l'elettrodo DHS ai connettori BNC e RCA dello strumento.
- Il dispositivo riconosce automaticamente il chip; sul display compaiono informazioni sul modello e lotto del sensore e data dell'ultima taratura (se l'elettrodo era già stato tarato).
- Dal momento in cui l'elettrodo DHS viene riconosciuto, la calibrazione attiva sullo strumento diventa quella del sensore (visibile con il becher in basso a sinistra del display oppure *consultare menu* **pH -> Dati ultima calibrazione).**
- Se la taratura è soddisfacente (consultare il report view data e rappresentazione grafica), l'elettrodo è pronto per iniziare le misure. In caso contrario, ricalibrare l'elettrodo. I dati verranno aggiornati automaticamente.
- L'elettrodo DHS tarato con un dispositivo Serie 8 PRO oppure Serie 80 PRO è pronto per essere utilizzato su qualsiasi pHmetro abilitato al riconoscimento DHS e viceversa.
- Quando l'elettrodo viene scollegato un messaggio sul display informa l'utente della disattivazione del sensore; lo strumento riacquisisce la sua precedente taratura e nessun dato viene perso!
- L'elettrodo DHS non necessita di batterie e se viene utilizzato su pHmetri non abilitati al riconoscimento del chip funziona come un normale elettrodo analogico.

# • *Errori segnalati durante la taratura*

- <span id="page-22-1"></span>**Errore 1**: Lettura non stabile durante la calibrazione, attendere la stabilità  $\bigodot$  prima di premere *OK/SETUP*.
- **Errore 2**: Il dispositivo non riconosce i buffers utilizzati per la taratura.
- **Errore 3**: La taratura ha superato il tempo limite: verranno mantenuti solo i punti calibrati fino a quel momento.

# **Parametro mV**

#### **pH8 PRO, pH80 PRO, PC8 PRO, PC80 PRO**

- In modalità di misura premere *MODE* e spostarsi sul parametro **mV**.
- Sul display viene mostrata la misura in mV del sensore di pH.

Considerare veritiera la misura solo quando compare l'icona di stabilità  $\bigodot$ . *Nota: Questa misura è consigliata per valutare l'efficienza del sensore*

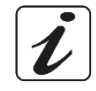

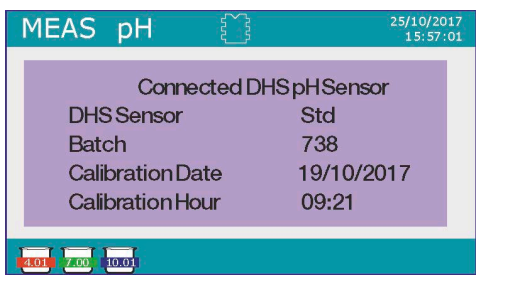

# **Misura con Elettrodi Iono-Selettivi (ISE)**

#### **pH80 PRO, PC80 PRO**

Questa serie di dispositivi può misurare la concentrazione di ioni come ammonio, fluoruri, cloruri, nitrati ecc. utilizzando un elettrodo iono selettivo specifico per lo ione di interesse. Collegare l'elettrodo al connettore BNC nel canale di misura pH / mV / ORP. Collegare l'eventuale elettrodo di riferimento al connettore **Ref.** 

### • *Setup per il parametro ISE*

- <span id="page-23-0"></span>• In modalità di misura premere *OK/SETUP* per accedere al menu di SETUP.
- Scorrere utilizzando i tasti direzionali fino al menu **ISE** e selezionare premendo *OK/SETUP*.
- Spostarsi con i tasti *FRECCIA SU/Print* e *FRECCIA GIU'/RM* e selezionare il programma che si desidera modificare.

Nella tabella sottostante è riportata la struttura del menu di setup per il parametro ISE; per ogni programma sono riportate le opzioni che l'utente può scegliere e il valore di default.

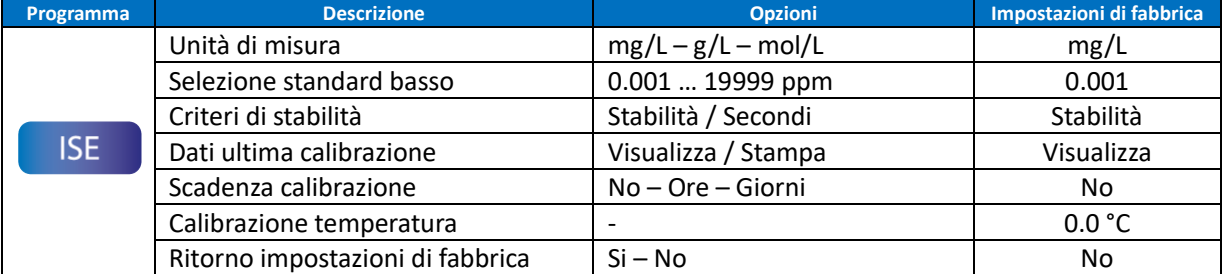

#### **Unità di misura**

Accedere a questo menu per scegliere l'unità di misura con cui effettuare la taratura dello strumento e la lettura del campione.

- **mg/L** -default-
- **g/L**
- **mol/L**

*Nota: Utilizzare la stessa unità di misura in taratura e misura.*

**Se si modifica l'unità di misura viene automaticamente cancellata la taratura.** 

#### **Selezione standard basso**

Accedere a questo menu per selezionare la concentrazione del primo punto della curva di taratura (standard più diluito). Automaticamente gli altri punti saranno identificati dal software moltiplicando per un fattore **10** la concentrazione *(esempio: Standard basso 0.050 mg/L, gli altri punti di taratura attesi dallo strumento saranno 0.5 / 5 / 50 / 500 mg/L).* Il dispositivo può accettare da un **minimo di 2** a un **massimo di 5** punti di taratura; terminato il secondo punto di taratura l'utente può interrompere la calibrazione premendo *ESC/CAL* e salvando i punti eseguiti fino a quel momento.

#### **Criteri di stabilità**

Accedere a questo menu per scegliere quale criterio di stabilità utilizzare in taratura e in misura.

- **Stabilità**: Equivale al criterio di stabilità "Medium" per il pH.
- **Secondi (0**…**180)**: Utilizzando i tasti *FRECCIA SU/Print* e *FRECCIA GIU'/RM* selezionare i secondi trascorsi i quali il dispositivo fissa la misura (Funzione utile per composti volatili). Quando si utilizza questa opzione sul display si attiva il countdown al termine del quale viene fissata la misura.
- Per fare ripartire il tempo premere *ESC/CAL*.

#### **Dati ultima calibrazione**

Accedere a questo menu per ottenere informazioni sull'ultima taratura effettuata.

- Selezionare **Visualizza** premendo *OK/SETUP* per visualizzare sul display il report di taratura.
- Collegare la stampante alla porta RS232 e selezionare **Stampa** per stampare in formato cartaceo il report di taratura.

#### **Scadenza calibrazione**

Accedere a questo menu per impostare una scadenza di calibrazione; questa opzione è fondamentale nei protocolli GLP. Di default non è impostata nessuna scadenza di calibrazione; utilizzare i tasti direzionali per scegliere i giorni oppure le ore che devono trascorrere tra due tarature e confermare con *OK/SETUP*.

**CAL**  $\sqrt{DUE}$ L'icona **compare a display con una indicazione temporale del tempo mancante alla scadenza della** calibrazione.

*IMPORTANTE: Nel menu Setup → Modo scad Calibrazione l'utente può decidere se a calibrazione scaduta:* 

- *Visualizzare una notifica a display con possibilità di continuare a lavorare;*
- *Bloccare la misura fino ad una nuova calibrazione.*

#### **Calibrazione Temperatura**

Tutti gli strumenti di queste serie sono precalibrati per una lettura corretta della temperatura. In caso però sia evidente una differenza tra quella misurata e quella reale è possibile eseguire un aggiustamento dell'offset di + 5°C. Utilizzare i tasti *FRECCIA SU/Print* e *FRECCIA GIU'/RM* per correggere il valore di offset della temperatura e confermare con *OK/SETUP*.

#### **Ritorna impostazioni di fabbrica**

Se lo strumento non lavora ottimamente o sono state eseguite tarature errate confermare "**Si"** con *OK/SETUP* per riportare tutti i parametri **ISE** alle impostazioni di default.

#### • *Taratura con elettrodi Iono - Selettivi*

<span id="page-24-0"></span>*Esempio taratura a due punti 0.01 e 0.1 mg/l* 

• Accedere al menu di Setup **ISE** e selezionare nel parametro **Unità di misura mg/L** e in **Selezione Standard basso → 0.010.** 

#### **Automaticamente il dispositivo moltiplica lo standard inferiore per un fattore 10 per individuare gli altri punti della retta di taratura.**

• Collegare l'apposito elettrodo ISE per lo ione che si desidera determinare al connettore per pH/mV/ORP *Importante: Se l'elettrodo ISE non è combinato è necessario collegare lo specifico elettrodo di riferimento. Per gli eventuali elettroliti di riempimento dell'elettrodo di riferimento e per eventuali aggiustatori di forza ionica (ISA) fare riferimento al manuale d'uso dell'elettrodo ISE.*

- Premere *ESC/CAL* per tornare in modalità misura e con *MODE* spostarsi sulla pagina **ISE.**
- Tenere premuto il pulsante *ESC/CAL* per 3 secondi per accedere alla modalità di calibrazione.
- Sciacquare l'elettrodo con acqua distillata e tamponare delicatamente con carta assorbente.
- Premere *OK/SETUP* ed immergere l'elettrodo nello standard più diluito (**Selezione Standard Basso**) come indicato dall'icona del becher **0.010**.

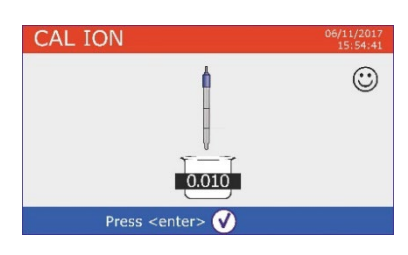

- Quando compare l'icona  $\ddot{\ddot{\cdot}}$  (o allo scadere del tempo se si è scelto **Secondi** come criterio di stabilità) confermare il primo punto premendo *OK/SETUP*.
- Estrarre l'elettrodo, sciacquarlo con acqua distillata <sup>e de</sup> e tamponare delicatamente con carta assorbente.
- Premere *OK/SETUP* ed immergere l'elettrodo nel successivo standard (**Standard Basso X 10**) come indicato dall'icona del becher <sup>0.100</sup>.
- Quando compare l'icona confermare il secondo punto premendo *OK/SETUP*.

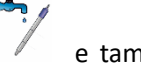

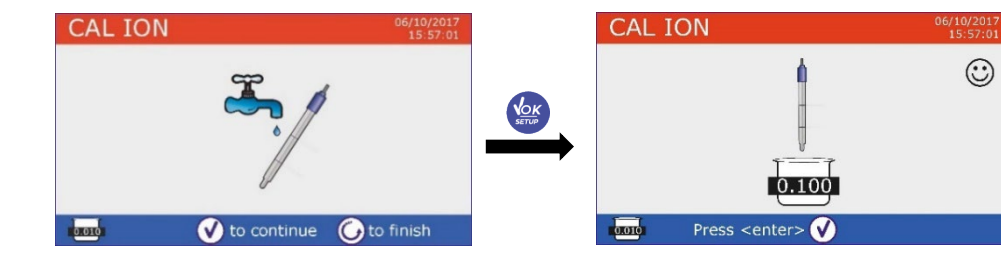

- Terminato il secondo punto l'utente ha la possibilità di uscire dalla taratura premendo il tasto *ESC/CAL*; premere invece *OK/SETUP* per proseguire con i restanti punti.
- Al termine della taratura viene visualizzato sul display il report di taratura con DATA E ORA, TEMPERATURA, UNITA' DI MISURA, SENSOR ID e SLOPE % per ogni RANGE.

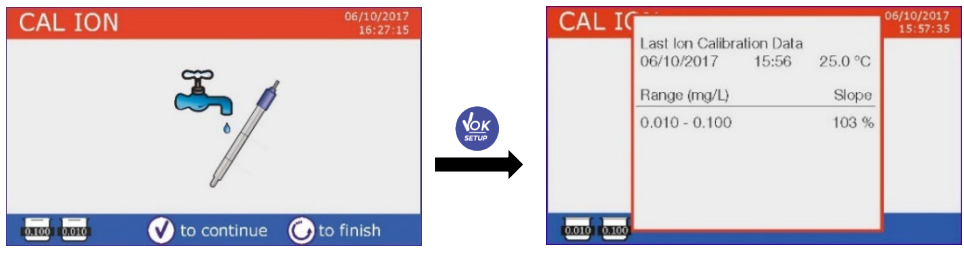

*Importante: effettuare almeno due punti di taratura. Se si preme ESC/CAL dopo il primo punto sul display viene visualizzato l'errore Usare almeno due standards e la taratura viene invalidata.* 

*ATTENZIONE: Prima di procedere con le operazioni di taratura del sensore consultare attentamente le schede di sicurezza delle sostanze coinvolte:* 

- *Soluzione standard di taratura;*
- *Soluzione di mantenimento per elettrodi ISE;*
- *Soluzione di riempimento per elettrodi ISE.*

#### • *Misura con elettrodi Iono - Selettivi*

- <span id="page-25-0"></span>• Accedere al menu di setup **ISE** per verificare la correttezza della taratura e i parametri strumentali, ritornare in modalità di misura premendo *ESC/CAL* e portarsi sulla schermata **ISE**.
- Connettere correttamente il sensore ISE al connettore pH/mV/ORP, sciacquarlo con acqua distillata, tamponarlo delicatamente ed inserirlo nel campione.
- Sul display compare la **misura in mV** fino a che non viene la raggiunta la stabilità.
- Quando la misura si stabilizza, la misura in mV viene sostituita dalla **concentrazione** dell'analita con l'unità di misura scelta dall'utente.

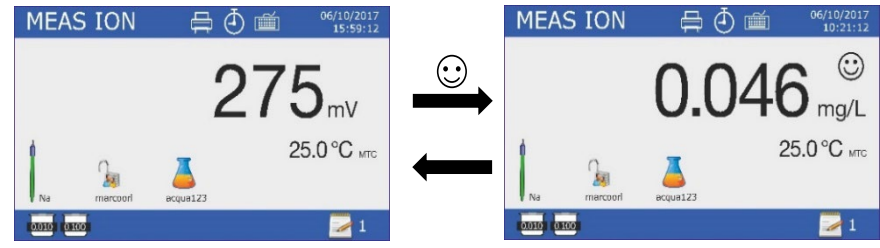

*Importante: Se il dispositivo non è tarato in modalità di lettura vengono visualizzati solamente i mV. Nota: Se si utilizza come criterio di stabilità il countdown dei secondi, per fare ripartire il tempo premere* **ESC/CAL***.* 

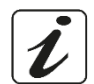

# **Parametro ORP (Potenziale di Ossido-Riduzione)**

#### **pH8 PRO, pH80 PRO, PC8 PRO, PC80 PRO**

Su questa serie di dispositivi è possibile utilizzare sensori ORP per la misura del potenziale di Ossido-Riduzione. Connettere l'elettrodo Redox al connettore di tipo BNC nel canale di misura pH/ mV / ORP; collegare invece eventualmente la sonda di temperatura al connettore RCA/CINCH Temp apposito.

È possibile tarare l'offset del sensore andando ad eseguire la calibrazione automatica su un punto predefinito. Lo strumento riconosce automaticamente la soluzione **Redox 475 mV / 25 °C**; oppure in modalità **Utente** qualsiasi altro valore a scelta. **Lo strumento è in grado di correggere l'offset del sensore di + 75 mV.**

### <span id="page-26-0"></span>• *Setup per il parametro ORP*

- In modalità di misura premere *OK/SETUP* per accedere al menu di SETUP.
- Scorrere utilizzando i tasti direzionali fino al menu **ORP** ed accedere premendo *OK/SETUP*.
- Spostarsi con i tasti *FRECCIA SU/Print* e *FRECCIA GIU'/RM* selezionare il programma a cui si desidera accedere.

Nella tabella sottostante è riportata la struttura del menu di setup per il parametro ORP; per ogni programma sono riportate le opzioni che l'utente può scegliere e il valore di default:

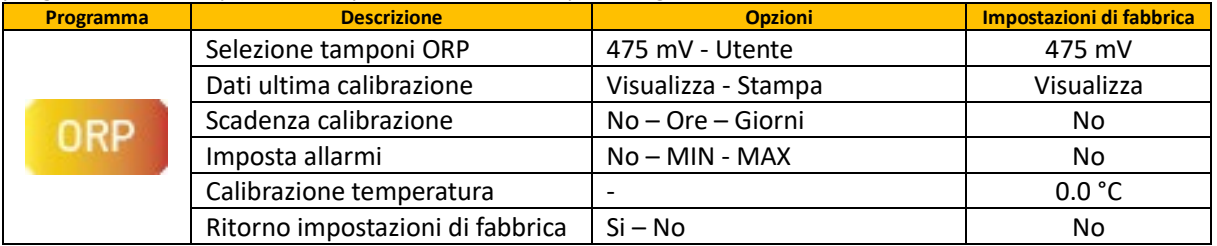

#### **Selezione tamponi ORP**

Accedere a questo menu per selezionare il riconoscimento automatico o manuale degli standard con cui effettuare la taratura.

- **475 mv** (valore di default): Lo strumento riconosce automaticamente il tampone +475 mV.
- **Utente**: Il dispositivo può essere tarato su un valore inserito manualmente.

*IMPORTANTE: Lo strumento può effettuare calibrazioni con tolleranza massima +/- 75 mV.* 

#### **Dati ultima calibrazione**

Accedere a questo menu per ottenere informazioni sull'ultima taratura effettuata.

- Selezionare **Visualizza** premendo *OK/SETUP* per visualizzare sul display il report di taratura.
- Collegare la stampante alla porta RS232 e selezionare **Stampa** per stampare in formato cartaceo il report di taratura.

#### **Scadenza calibrazione**

Accedere a questo menu per impostare una scadenza di calibrazione; questa opzione è fondamentale nei protocolli GLP. Di default non è impostata nessuna scadenza di calibrazione; utilizzare i tasti direzionali per scegliere i giorni oppure le ore che devono trascorrere tra due tarature e confermare con *OK/SETUP*.

CAL **OUE** 

L'icona  $\triangle$  compare a display con una indicazione temporale del tempo mancante alla scadenza della calibrazione.

*IMPORTANTE: Nel menu* Setup → Modo scad Calibrazione l'utente può decidere se a calibrazione scaduta:

- *Visualizzare una notifica a display con possibilità di continuare a lavorare;*
- *Bloccare la misura fino ad una nuova calibrazione.*

#### **Imposta allarmi**

L'utente può impostare un allarme nel valore di **ORP Minimo e/o Massimo**.

Questa opzione viene indicata tramite la comparsa dell'icona <sup>1......</sup> la display.

Nel momento in cui la soglia impostata viene superata, lo strumento segnalerà l'allarme all'utente con le seguenti modalità:

- Il valore misurato di ORP diventa di colore rosso;
- **Segnalazione acustica (Vedi menu Setup → Buzzer).**

#### **Calibrazione Temperatura**

Tutti gli strumenti di queste serie sono precalibrati per una lettura corretta della temperatura. In caso però sia evidente una differenza tra quella misurata e quella reale è possibile eseguire un aggiustamento dell'offset di + 5°C.

• Utilizzare i tasti *FRECCIA SU/Print* e *FRECCIA GIU'/RM* per correggere il valore di offset della temperatura e confermare con *OK/SETUP*.

#### **Ritorna impostazioni di fabbrica**

Se lo strumento non lavora ottimamente o sono state eseguite tarature errate confermare "**Si"** con *OK/SETUP* per riportare tutti i parametri **ORP** alle impostazioni di default.

#### • *Taratura automatica ORP*

<span id="page-27-0"></span>*Taratura automatica con soluzione 475 mV*

- Tenere premuto il pulsante *ESC/CAL* per 3 secondi per accedere alla modalità di calibrazione.
- Sciacquare l'elettrodo con acqua distillata e tamponare delicatamente con carta assorbente.
- Premere *OK/SETUP* ed immergere l'elettrodo nella soluzione tampone Redox 475 mV.
- Quando compare l'icona di stabilità confermare premendo *OK/SETUP*.
- Sul display lampeggia il valore misurato effettivamente e successivamente compare il report di taratura.
- Premere il tasto *OK/SETUP* per tornare in modalità di misura. L'icona <sup>475</sup> in basso a sinistra del display indica che il sensore è stato tarato utilizzando la soluzione tampone redox 475 mV.

*ATTENZIONE: Prima di procedere con le operazioni di taratura del sensore consultare attentamente le schede di sicurezza delle sostanze coinvolte:*

- *Soluzione standard Redox;*
- *Soluzione di mantenimento per elettrodi Redox;*
- *Soluzione di riempimento per elettrodi Redox.*

**La possibilità di avere accesso immediato e di gestire tutte le informazioni riguardanti la taratura e lo status del sensore permette all'utente di lavorare mantenendo alti standard qualitativi.**

*IMPORTANTE: L'utilizzo degli elettrodi ORP XS Sensor è da preferire ed è la soluzione consigliata dal produttore per ottenere analisi altamente accurate. Il produttore ha la possibilità di fornire una vasta gamma di sensori per poter coprire diversi campi di applicazione.*

*Per la taratura con un tampone a scelta del cliente:* 

- *Selezionare Utente nel Menu selezione tamponi ORP;*
- *Nella fase di taratura aggiustare con i tasti direzionali il valore fino a selezionare il valore corretto.*

# **Parametro conducibilità**

#### **COND8 PRO, PC8 PRO, COND80 PRO, PC80 PRO**

Connettere la sonda di conducibilità a due anelli al connettore di tipo BNC identificato Cond la sonda di temperatura va connessa al connettore RCA/CINCH Temp/Cond.

Gli strumenti della Serie 80 PRO possono anche gestire la sonda di conducibilità a 4 anelli.

Per utilizzare questo sensore connettere la cella al connettore Multipin identificato con simbolo La conducibilità è definita come la capacità degli ioni contenuti in una soluzione di condurre una corrente elettrica. Questo parametro fornisce un'indicazione veloce ed affidabile della quantità di ioni presenti in una soluzione.

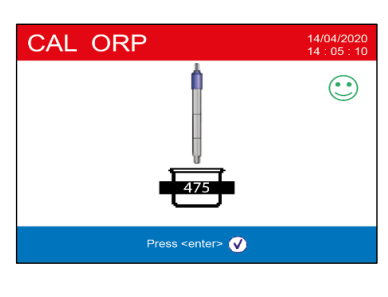

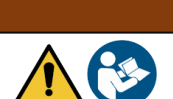

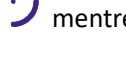

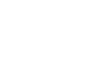

### • *…come si arriva alla conducibilità?*

<span id="page-28-0"></span>La prima legge di Ohm esprime la diretta proporzionalità in un conduttore tra l'intensità di corrente (I) e la differenza di potenziale applicata (V) mentre la resistenza R ne rappresenta la costante di proporzionalità. Nello specifico: *V= R x I*, la resistenza è di conseguenza *R = V / I*, dove *R*=resistenza (ohm) V=tensione (Volt) *I*=corrente (ampere). L'inverso della resistenza è definito come conduttanza (G) G *= 1 / R* e si esprime in Siemens (*S*). La misura della resistenza o della conduttanza richiede una cella di misura, che consiste in due poli di opposta carica. La lettura dipende dalla geometria della cella di misura, che è descritta attraverso il parametro costante di cella *C = d/A* espresso in cm-1 dove *d* rappresenta la distanza tra i due elettrodi in cm ed *A* la loro superfice in cm2. La conduttanza viene trasformata in conducibilità specifica (*k*), che è indipendente dalla configurazione della cella, moltiplicandola per la costante di cella. *k = G x C* si esprime in S/cm anche se sono di uso comune le unità di misura mS/cm

 $(1 S/cm - 10<sup>3</sup> mS/cm) e \mu S/cm (1 S/cm - 10<sup>6</sup> \mu S/cm)$ .

### • *Setup per il parametro conducibilità*

- <span id="page-28-1"></span>• In modalità di misura premere *OK/SETUP* per accedere al menu di SETUP.
- Scorrere utilizzando i tasti direzionali fino al menu **Cond / TDS** ed accedere premendo *OK/SETUP*.
- Spostarsi con i tasti *FRECCIA SU/Print* e *FRECCIA GIU'/RM* selezionare il programma a cui si desidera accedere.

Nella tabella sottostante è riportata la struttura del menu di setup per il parametro COND / TDS; per ogni programma sono riportate le opzioni che l'utente può scegliere e il valore di default:

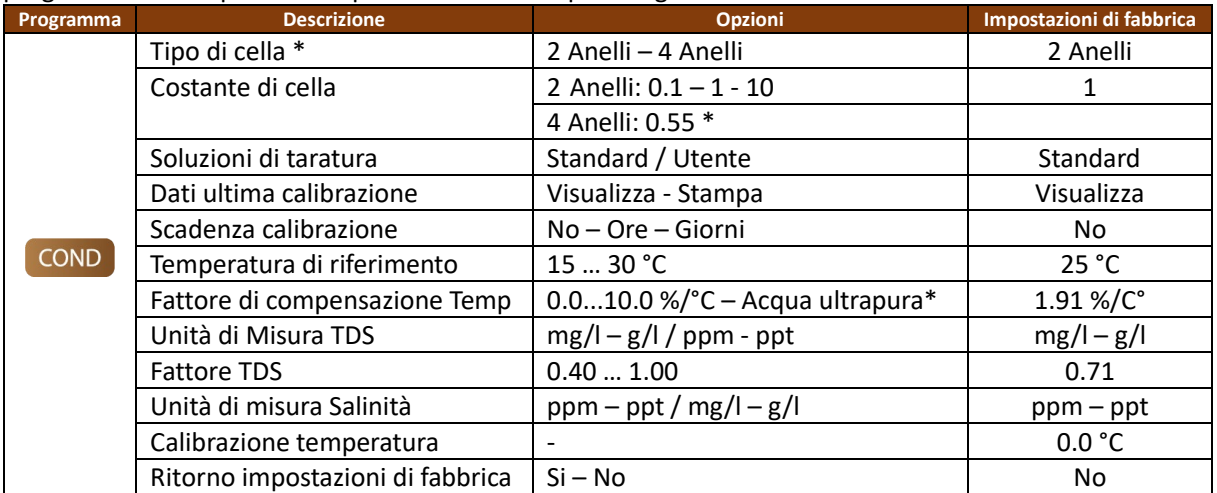

*\* Funzione disponibile solo per Serie 80 PRO*

#### **Tipo di cella \***

Utilizzare questo menu per selezionare la tipologia di sensore che si sta utilizzando.

- **2 Anelli**: Connettere il sensore ai connettori BNC e RCA, selezionare successivamente la costante di cella nominale nel menu successivo "*Costante di cella*".
- **4 Anelli**: Connettere il sensore al connettore Multipin. La costante di cella del sensore è 0.55.
- In modalità di misura la tipologia di cella selezionata viene indicata a display con i seguenti simboli:
- **2 Anelli:**
- **4 Anelli:**

*IMPORTANTE: Si raccomanda di utilizzare sensori originali XS Sensor. Per informazioni contattare il rivenditore autorizzato di zona.* 

#### **Costante di cella (***per sensori a 2 anelli***)**

*La scelta della giusta cella di conducibilità è un fattore decisivo per ottenere misure accurate e riproducibili. Uno dei parametri fondamentali da considerare è utilizzare un sensore con la giusta costante di cella in relazione alla soluzione in analisi.*

La seguente tabella mette in relazione la costante di cella del sensore con il range di misura e lo standard con cui è preferibile tarare.

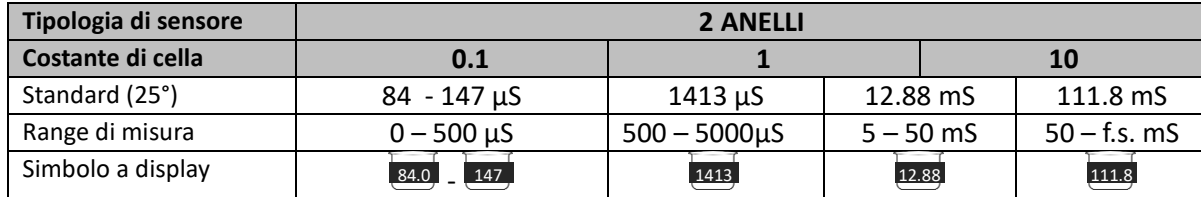

Accedere a questo menu di setup per selezionare la costante di cella relativa al sensore che si sta utilizzando • **0.1**

- 
- **1** -default-
- **10**

La costante di cella in uso compare sul display in basso a sinistra.

Per ognuna delle 3 costanti di cella selezionabili lo strumento memorizza i punti calibrati. Selezionando la costante di cella vengono poi automaticamente richiamati i punti di taratura eseguiti in precedenza. Esclusivamente per la Serie 80 PRO è possibile lavorare con la sonda di conducibilità a 4 anelli.

Questa sonda ha costante nominale fissa 0.55 per tutto il range di misura.

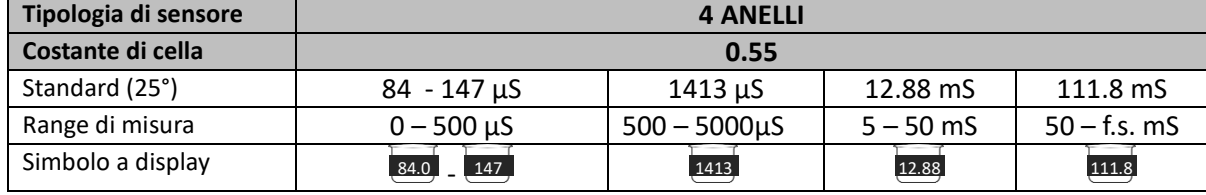

#### **Soluzioni di taratura**

Accedere a questo menu di setup per selezionare il riconoscimento automatico o manuale degli standards con cui effettua la taratura.

- **Standard**: -default- il dispositivo riconosce automaticamente massimo 4 dei seguenti standard: **84.0** µS/cm, **147** µS/cm, **1413** µS/cm, **12.88** mS/cm e **111.8** mS/cm.
- **Utente**: il dispositivo può essere tarato su un punto con valore inserito manualmente. *Nota: Per ottenere risultati accurati è consigliabile tarare il dispositivo con tamponi il cui valore è prossimo al valore teorico della soluzione da analizzare.*

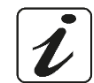

#### **Dati ultima calibrazione**

Accedere a questo menu per ottenere informazioni sull'ultima taratura effettuata.

- Selezionare **Visualizza** premendo *OK/SETUP* per visualizzare sul display il report di taratura.
- Collegare la stampante alla porta RS232 e selezionare **Stampa** per stampare in formato cartaceo il report di taratura.

#### **Scadenza calibrazione**

Accedere a questo menu per impostare una scadenza di calibrazione; questa opzione è fondamentale nei protocolli GLP. Di default non è impostata nessuna scadenza di calibrazione; utilizzare i tasti direzionali per scegliere i giorni oppure le ore che devono trascorrere tra due tarature e confermare con *OK/SETUP*.

**CAL DUE** L'icona compare a display con una indicazione temporale del tempo mancante alla scadenza della calibrazione.

*IMPORTANTE: Nel menu Setup → Modo scad Calibrazione l'utente può decidere se a calibrazione scaduta:* 

- *Visualizzare una notifica a display con possibilità di continuare a lavorare.*
- *Bloccare la misura fino ad una nuova calibrazione.*

**La compensazione della temperatura nella misura di conducibilità non è da confondere con la compensazione per il pH.** 

- **In una misura di conducibilità il valore mostrato sul display è la conducibilità calcolata alla temperatura di riferimento. Quindi, viene corretto l'effetto della temperatura sul campione.**
- **Nella misura del pH invece è mostrato sul display il valore del pH alla temperatura visualizzata. Qui la compensazione della temperatura coinvolge l'adattamento dello slope e dell'offset dell'elettrodo alla temperatura misurata.**

#### **Temperatura di riferimento**

*La misura della conducibilità è fortemente dipendente dalla temperatura. Se la temperatura di un campione aumenta, la sua viscosità diminuisce e ciò comporta un incremento della mobilità degli ioni e della conducibilità misurata, nonostante la concentrazione rimanga costante. Per ogni misura di conducibilità deve essere specificata la temperatura a cui è riferita, altrimenti è un risultato senza valore. Generalmente come temperatura ci si riferisce ai 25 °C oppure più raramente ai 20°C.*

Questo dispositivo misura la conducibilità alla temperatura reale (ATC o MTC) per poi convertirla alla temperatura di riferimento utilizzando l'algoritmo di correzione scelto nel programma:

#### **Fattore di compensazione Temp**

- Accedere a questo menu di setup per impostare la temperatura a cui si vuole riferire la misura di conducibilità.
- Il dispositivo è in grado di riferire la conducibilità da **15 a 30** °C. Come impostazione di fabbrica è **25°C** che va bene per la maggior parte delle analisi.

#### **Fattore di compensazione della temperatura**

È importante conoscere la dipendenza dalla temperatura (variazione % della conducibilità per °C) del campione in misura. Per semplificare la complessa relazione tra conducibilità, temperatura e concentrazione ionica si possono utilizzare differenti metodi di compensazione.

• **Coefficiente lineare 0.00…10.0 %/°C** -default 1.91 %/°C - Per la compensazione di soluzioni a media ed alta conducibilità si può utilizzare la compensazione lineare. Il valore preimpostato di default è accettabile per la maggior parte delle misure di routine. Coefficienti di compensazione per soluzioni speciali e per gruppi di sostanze sono riportati nella seguente tabella.

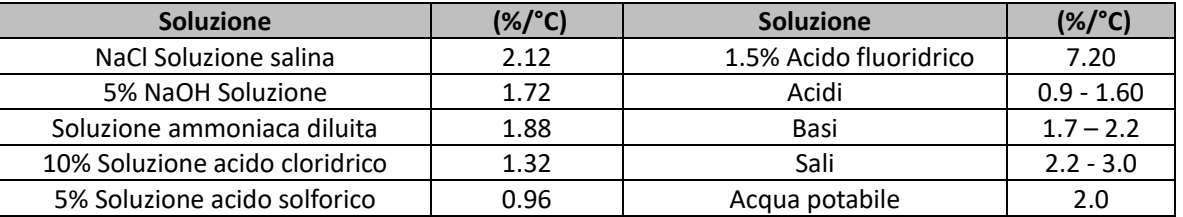

Coefficienti di compensazione per standard di taratura a differenti temperature per T<sub>ref</sub> 25°C sono riportati nella seguente tabella:

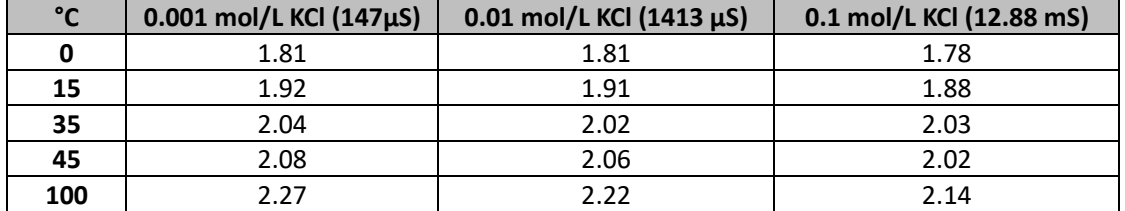

Per determinare il coefficiente di taratura di una soluzione particolare si applica la seguente formula:

$$
tc = 100x \frac{C_{T2} - C_{T1}}{C_{T1}(T_2 - 25) - C_{T2}(T_1 - 25)}
$$

Dove *tc* è il coefficiente di temperatura da calcolare*, CT1* e *CT2* sono la conducibilità alla temperatura 1 *(T1)*  ed alla temperatura 2 *(T2).* 

*Ogni risultato con temperatura "corretta" è afflitto da un errore causato dal coefficiente di temperatura. Migliore è la correzione della temperatura, minore è l'errore. L'unico modo per eliminare questo errore è non usare il fattore di correzione, agendo direttamente sulla temperatura del campione.*

Selezionare come coefficiente di temperatura 0.00%/°C per disattivare la compensazione. Il valore visualizzato di conducibilità è riferito al valore di temperatura misurato dalla sonda e non rapportato ad una temperatura di riferimento.

• **Acqua ultrapura\***: Selezionare questa opzione quando si lavora con conducibilità **MINORI di 10 µS/cm**.

L'icona di NON LINEARITA'  $\sqrt{\phantom{a}}$  sul display in alto a sinistra informa l'utente che è attiva questa modalità di compensazione.

*IMPORTANTE: Al superamento di tale soglia questa opzione viene automaticamente disabilitata e si attiva la compensazione lineare.*

*\* Funzione disponibile solo per serie 80 PRO.* 

IT

*Il coefficiente di temperatura nell'acqua ultrapura varia fortemente. La ragione principale di questo è che l'auto-ionizzazione delle molecole d'acqua è più temperatura-dipendente rispetto alla conducibilità causata dagli altri ioni.*

*Nota: Le misure di bassa conducibilità (<10 µS/cm) sono fortemente influenzate dall'anidride carbonica atmosferica. Per ottenere risultati affidabili è importante prevenire il contatto tra il campione e l'aria e questo si può ottenere utilizzando una cella a flusso oppure gas chimicamente inerti come azoto o elio che isolano la superfice del campione.* 

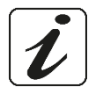

#### **Unità di misura TDS**

Accedere a questo menu per selezionare con quale unità di misura svolgere le analisi per il parametro TDS:

- **mg/l g/l** (default)
- **ppm ppt**

#### **Fattore TDS**

Accedere a questo menu di setup per settare il fattore di conversione da conducibilità a TDS.

• **0.4…1.00** -default 0.71-

*Vedi sezione*: **Altre misure effettuate con la cella di conducibilità.** 

#### **Unità di misura Salinità**

Accedere a questo menu per selezionare con quale unità di misura svolgere le analisi per il parametro Salinità:

- **ppm ppt** (default)
- **mg/l g/l**

#### **Calibrazione Temperatura**

Tutti gli strumenti di queste serie sono precalibrati per una lettura corretta della temperatura. In caso però sia evidente una differenza tra quella misurata e quella reale è possibile eseguire un aggiustamento dell'offset di  $+$  5°C.

• Utilizzare i tasti *FRECCIA SU/Print* e *FRECCIA GIU'/RM* per correggere il valore di offset della temperatura e confermare con *OK/SETUP*.

#### **Ritorna impostazioni di fabbrica**

Se lo strumento non lavora ottimamente o sono state eseguite tarature errate confermare "**Si"** con *OK/SETUP* per riportare tutti i parametri **Cond / TDS** alle impostazioni di default.

### • *Taratura automatica della conducibilità*

<span id="page-31-0"></span>*Esempio di taratura su un punto (1413 µS/cm) utilizzando un sensore 2 anelli a costante di cella 1 oppure un sensore a 4 anelli (selezionare preventivamente la tipologia di sensore).* 

- In modalità misura **Cond** tenere premuto per 3 secondi il tasto *ESC/CAL* per entrare in modalità di calibrazione.
- *Nei multiparametri si può accedere alla calibrazione della conducibilità anche dalla schermata di misura simultanea e selezionando successivamente* **Cond**.
- Sciacquare la cella con acqua distillata e tamponare delicatamente con carta assorbente. Avvinare con qualche mL di soluzione standard.

J,

Premere **OK/SETUP** ed immergere il sensore nel tampone 1413 µS/cm tenendo leggermente in agitazione ed assicurandosi che non siano presenti bolle d'aria nella cella. Nel becher scorrono tutti i valori di conducibilità che lo strumento è in grado di riconoscere.

- Quando il becher si stabilizza sul valore 1413 e compare l'icona confermare premendo *OK/SETUP*.
- Sul display lampeggia il valore misurato effettivamente; in seguito viene mostrato il report di taratura riportante la costante di cella per ogni scala ed infine lo strumento torna automaticamente in modalità

di misura. Sul display in basso a sinistra compare l'icona becher relativa al punto tarato [1413].

• *La taratura su un punto è sufficiente se le misure sono eseguite all'interno del range di misura. Ad esempio, la soluzione standard 1413 µS/cm è adatta per misure tra circa 200 - 2000 µS/cm.* 

UM Serie 880 PRO IT rev.1 03.03.2023

IT

- Per tarare lo strumento su più punti, una volta ritornati in misura ripetere tutti gli step di taratura. Il becher relativo al nuovo punto tarato si affiancherà a quello precedente. È consigliabile iniziare la taratura dalla soluzione standard meno concentrata per poi proseguire in ordine di concentrazione crescente.
- Nel momento in cui si effettua una nuova taratura di un punto già tarato in precedenza, esso viene sovrascritto su quello precedente e viene aggiornata la costante di cella.
- Per ogni costante di cella lo strumento memorizza la taratura, in modo da permettere all'utente che utilizza più sensori con differenti costanti di non essere obbligato a ri-tarare ogni volta. Lo strumento richiama l'ultima taratura rispetto alla tipologia di sensore (2 / 4 anelli), alla costante di cella (0.1 / 1 / 10) e alla tipologia di soluzione tampone utilizzata (standard / utente)

*IMPORTANTE: Le soluzioni standard di conducibilità sono più vulnerabili alla contaminazione, alla diluizione ed alla influenza diretta della CO2 rispetto ai buffers pH, i quali invece grazie alla loro capacità tampone tendono ad essere più resistenti. Inoltre, un leggero cambio di temperatura, se non adeguatamente compensato, può avere rilevanti effetti sull'accuratezza. Prestare, quindi, particolare attenzione nel processo di taratura della cella di conducibilità per poi poter ottenere misurate accurate. Sciacquare sempre la cella con acqua distillata prima della taratura e quando si passa da una soluzione standard ad un'altra per evitare la contaminazione. Sostituire le soluzioni standard frequentemente, specialmente quelle a bassa conducibilità. Le soluzioni contaminate o scadute possono influenzare l'accuratezza e la precisione della misura.* 

*ATTENZIONE: Prima di procedere con le operazioni di taratura consultare attentamente le schede di sicurezza delle sostanze coinvolte:* 

• *Soluzioni tampone di taratura.*

*L'attenta lettura delle schede di sicurezza delle soluzioni utilizzate, favorisce l'eliminazione dei rischi residui legati al contatto cutaneo, l'ingestione, l'inalazione o il contatto oculare con le stesse che possono generare, possibili ma non probabili danni di lieve entità. Contattare il distributore di zona per ulteriori informazioni.*

# • *Taratura con valore manuale*

<span id="page-32-0"></span>*Esempio taratura a 5.00 µS/cm utilizzando un sensore 2 anelli a costante di cella 0.1 oppure un sensore a 4 anelli (selezionare preventivamente la tipologia di sensore).*

- Accedere al menu di Setup per **Cond/TDS** COND e selezionare nel menu Soluzioni di taratura  $\rightarrow$ **Utente** premere *ESC/CAL* per tornare in misura e posizionarsi in modalità Cond.
- Tenere premuto il pulsante *ESC/CAL* per 3 secondi per accedere alla modalità di calibrazione.
- Sciacquare la cella con acqua distillata e tamponare delicatamente con carta assorbente. Avvinare con qualche mL di soluzione standard, premere *OK/SETUP* ed immergere il sensore nello standard di conducibilità 5.00 µS/cm.
- Attendere che il valore di conducibilità sul display si stabilizzi, quando compare l'icona  $\hat{u}$  utilizzare i tasti *FRECCIA SU/Print* e *FRECCIA GIU'/RM* per aggiustare il valore inserendo quello della soluzione standard (es 5.00 µS/cm).
- Quando ricompare l'icona  $\ddot{\ddot{\psi}}$  confermare il punto di taratura premendo il tasto *OK/SETUP*.
- Automaticamente sul display compare il report di calibrazione; premere il tasto *OK/SETUP* per tornare in modalità di misura.
- In basso a sinistra viene visualizzata l'icona becher relativa alla taratura **US.00**. Il valore è preceduto dalla lettera "U" indice che il valore **è stato inserito manualmente**.

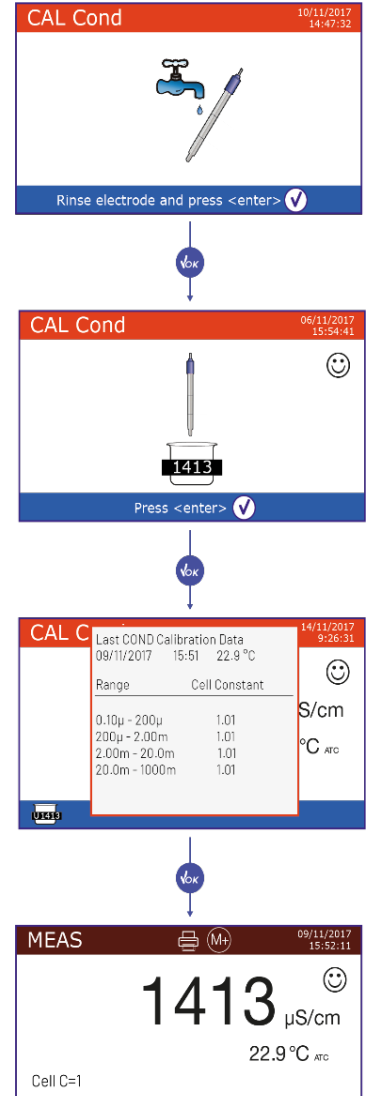

tors.

Per ogni costante di cella lo strumento memorizza la taratura, in modo da permettere all'utente che utilizza più sensori con differenti costanti di non essere obbligato a ri-tarare ogni volta.

Lo strumento richiama l'ultima taratura rispetto alla tipologia di sensore (2 / 4 anelli), alla costante di cella (0.1 / 1 / 10) e alla tipologia di soluzione tampone utilizzata (standard / utente)

*Nota: se non si è a conoscenza dell'esatto coefficiente di compensazione, per ottenere una calibrazione ed una misura* 

*accurata impostare nel Fattore compensazione Temp 0.00 %/°C ed in seguito lavorare portando le soluzioni esattamente alla temperatura di riferimento. Un altro metodo per lavorare senza compensazione della temperatura consiste nell'utilizzare le apposite tabelle termiche presenti sulla maggior parte delle soluzioni di conducibilità.*

*IMPORTANTE: Sciacquare sempre la cella con acqua distillata prima della calibrazione e quando si passa da una soluzione standard ad un'altra per evitare la contaminazione. Sostituire le soluzioni standard frequentemente, specialmente quelle a bassa conducibilità. Le soluzioni contaminate o scadute possono influenzare l'accuratezza e la precisione della misura.* 

# <span id="page-33-0"></span>• *Effettuare una misura di conducibilità*

- Accedere al menu di Setup per la conducibilità <sup>COND</sup> per controllare la taratura e verificare ed eventualmente aggiornare i parametri di lettura (vedi paragrafo "**Setup per il parametro Cond/TDS**"), premere *ESC/CAL* per tornare in modalità di misura.
- Premere *MODE* per scorrere le differenti schermate dei parametri fino ad arrivare a *Cond* (vedi paragrafo "**Funzionamento del dispositivo**").

La misura della conducibilità si può avere in due differenti schermate: **COND 8 PRO / PC 8 PRO / COND 80 PRO / PC 80 PRO**

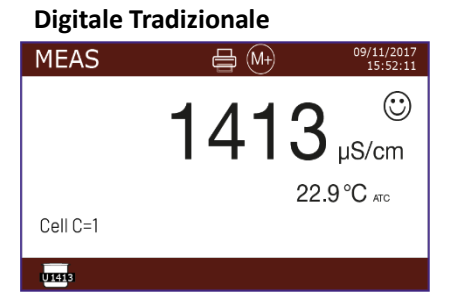

**Simultanea pH/Cond Multiview** 

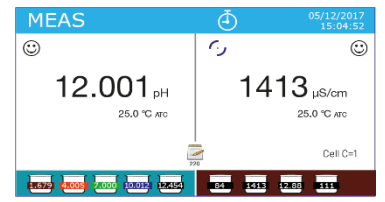

# **PC 8 PRO / PC 80 PRO COND 80 PRO / PC 80 PRO**

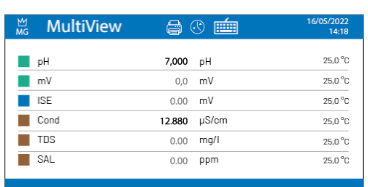

- **Sensore 2 anelli**: Collegare la cella di conducibilità al BNC per Cond dello strumento ed il sensore di temperatura al RCA-Cinch.
- Se l'utente non utilizza un sensore con sonda di temperatura incorporata o una sonda esterna NTC 30KΩ è consigliabile aggiornare manualmente il valore della temperatura (MTC).
- **Sensore 4 anelli**: Collegare la cella di conducibilità al connettore Multipin.
- Sfilare la cella dalla sua provetta, sciacquare con acqua distillata, tamponare delicatamente **avendo cura di non graffiare gli elettrodi.**

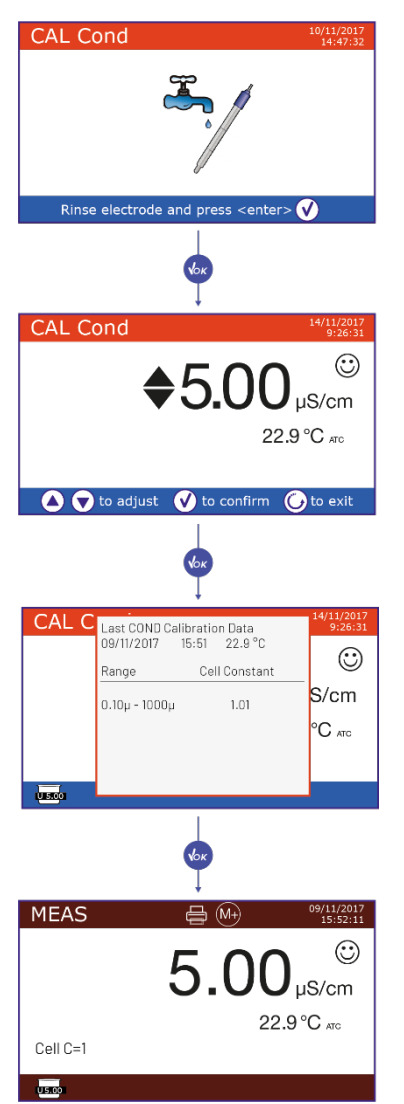

- Immergere il sensore nel campione: la cella di misura ed eventuali fori di sfiato devono essere completamente immersi.
- Mantenere in leggera agitazione ed eliminare eventuali bolle d'aria, che falserebbero la misura, scuotendo delicatamente il sensore.
- Considerare veritiera la misura solo quando compare l'icona di stabilità  $\ddot{\odot}$ . Per eliminare qualsiasi errore dovuto all'interpretazione dell'utente, è possibile utilizzare la funzione **HOLD** (*Vedi* **Setup - > Lettura con HOLD**) che permette di bloccare la misura appena raggiunge la stabilità.
- Lo strumento utilizza sei scale di misura differenti e due unità di misura (µS/cm e mS/cm), a seconda del valore. **Il passaggio è effettuato in automatico dal dispositivo in relazione alla misura.**
- Terminata la misura lavare la cella con acqua distillata.
- Il sensore di conducibilità non richiede molta manutenzione. L'aspetto principale è assicurarsi che la cella sia pulita. Il sensore va sciacquato con abbondante acqua distillata dopo ogni analisi; se è stato utilizzato con campioni insolubili in acqua prima di eseguire questa operazione pulirlo immergendolo in etanolo o acetone. Non pulirlo mai meccanicamente, questo danneggerebbe gli elettrodi compromettendone la funzionalità. Per brevi periodi stoccare la cella in acqua distillata, mentre per lunghi periodi conservarla a secco.

**La possibilità di avere accesso immediato e di gestire tutte le informazioni riguardanti la taratura e lo status della cella permette all'utente di lavorare mantenendo alti standard qualitativi.**

*IMPORTANTE: L'utilizzo delle celle di misura XS Sensor è da preferire ed è la soluzione consigliata dal produttore per ottenere analisi altamente accurate. Il produttore ha la possibilità di fornire sensori con costante 0.1 / 1 / 10 così da poter essere utilizzati in svariati campi di applicazione (farmaceutica, ambientale, industriale, galvanica ecc). Per la Serie 80 PRO il produttore propone inoltre la Cella a 4 anelli XS Sensor che permette con un unico sensore di coprire tutto il range di misura strumentale.* 

# **Altre misure effettuate con la cella di conducibilità**

La misura di Conducibilità può essere convertita nei parametri **TDS, Salinità e Resistività**.

- In modalità di misura premere il tasto *MODE* per scorrere i vari parametri **TDS -> Salinità -> Resistività**.
- Questi parametri utilizzano la taratura della conducibilità; premendo *ESC/CAL* quindi si accederà direttamente alla calibrazione della conducibilità.

# <span id="page-34-0"></span>• *TDS*

#### **COND 8 PRO, COND 80 PRO, PC 8 PRO, PC 80 PRO**

I Solidi Disciolti Totali (TDS) corrispondono al peso totale dei solidi (cationi, anioni e sostanze non dissociate) in un litro d'acqua. Tradizionalmente i TDS vengono determinati con metodo gravimetrico, ma un metodo più semplice e veloce consiste nel misurare la conducibilità e convertirla in TDS moltiplicandola per il fattore di conversione TDS.

#### **Fattore TDS**

Accedere a questo menu di setup per selezionare il fattore di conversione conducibilità / TDS

• **0.04 … 1.00** – default 0.71 -

In tabella sono riportati i fattori TDS in relazione al valore di conducibilità.

#### **Unità di misura TDS**

Accedere a questo menu di setup per selezionare l'unità di misura da utilizzare nella visualizzazione a display del parametro TDS

- **mg/L g/L** default
- **ppm ppt**

*Nota: Come per la conducibilità il cambio scala del parametro TDS è automatico in base al valore misurato.* 

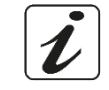

IT

**Conducibilità della soluzione Fattore TDS**  $1-100 \mu$ S/cm  $\vert$  0.60  $100 - 1000 \,\mu\text{s/cm}$  0.71  $1 - 10 \text{ mS/cm}$  0.81 10 – 200 mS/cm 0.94

IT

# • *Salinità*

#### <span id="page-35-0"></span>**COND 8 PRO, COND 80 PRO, PC 8 PRO, PC 80 PRO**

Solitamente per questo parametro viene utilizzata la definizione UNESCO 1978 che prevede l'utilizzo dell'unità di misura psu (Practical Salinity Units), corrispondente al rapporto tra la conduttività di un campione di acqua di mare e quella di una soluzione standard di [KCl](https://it.wikipedia.org/wiki/Cloruro_di_potassio) formata da 32,4356 grammi di sale disciolti in 1 kg di soluzione a 15 °C. I rapporti sono adimensionali e 35 psu equivalgono a 35 grammi di sale per chilogrammo di soluzione. Approssimativamente, quindi, 1 psu equivale a 1g/L e considerando la densità dell'acqua equivale a 1 ppt. Può essere utilizzata anche la definizione UNESCO 1966b che prevede che la salinità in ppt sia espressa con la seguente formula:

#### **Sppt=-0.08996+28.2929729R+12.80832R2 -10.67869R3 +5.98624R4 -1.32311R5**

Dove R= Cond campione (a 15°) / 42.914 mS/cm (Conductivity of Copenhagen Seawater Standard).

*Nota: Se si vuole effettuare una misura di Salinità in soluzioni a bassa conducibilità è opportuno disattivare la compensazione della temperatura.* 

*Vedi menu* **Fatt. compensazione Temp. Acqua ultrapura**

#### **Unità di misura Salinità**

Accedere a questo menu di setup per selezionare l'unità di misura da utilizzare nella visualizzazione a display del parametro TDS

- **ppm ppt**  default
- **mg/L g/L**

*Nota: Come per la conducibilità il cambio scala del parametro Salinità è automatico in base al valore misurato.*

### • *Resistività*

#### <span id="page-35-1"></span>**COND 80 PRO, PC 80 PRO**

Per misure di bassa conducibilità, come ad esempio l'acqua ultrapura oppure solventi organici, è preferibile la resistività. La resistività rappresenta il reciproco della conducibilità *ρ= 1/κ* (MΩ\*cm).

*Nota: Come per la conducibilità il cambio scala del parametro Resistività è automatico in base al valore misurato.*

# **Visualizzazione Multiparametrica**

#### **PH 80 PRO, COND 80 PRO, PC 80 PRO**

**Esclusivamente per gli strumenti della Serie 80 PRO, sul display possono essere visualizzati simultaneamente fino a 6 parametri a discrezione dell'utente**.

- In modalità di misura premere *OK/SETUP* per accedere al menu di SETUP.
- Scorrere utilizzando i tasti direzionali fino al menu **Multiview** ed accedere premendo *OK/SETUP*.
- Viene visualizzato a display l'elenco di tutti i parametri gestiti dallo strumento. Scorrerli con i tasti direzionali e con *OK/SETUP* **attivare il flag a fianco di quelli che si desidera visualizzare nella schermata MULTIVIEW***.*
- Premere *ESC/CAL* per confermare e ritornare in modalità di misura.

Con *MODE* spostarsi sulla schermata MULTIVIEW. Per ogni parametro scelto viene visualizzata anche la sua relativa temperatura. M MultiView

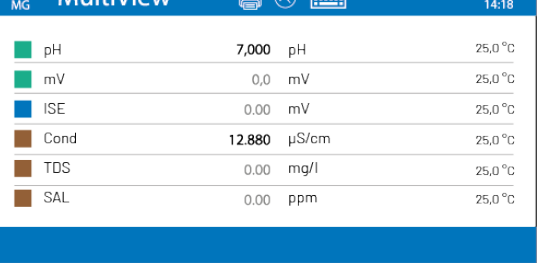

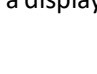

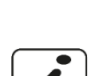

 $\boldsymbol{\mathcal{L}}$ 

*IMPORTANTE: Per migliorarne la leggibilità non è presente l'icona "smile"; per indicare all'utente che la misura ha raggiunto la stabilità il colore del valore a display si modifica da nero a grigio. NOTA: L'utente può scegliere fino a 6 parametri. Se viene selezionato un ulteriore parametro comparirà il messaggio di errore "Troppi parametri selezionati"*

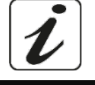

# **Funzioni Data Logger**

Queste serie di dispositivi hanno la possibilità di registrare valori su memoria interna o PC oppure di stamparli direttamente in diversi formati utilizzando la stampante esterna. Le registrazioni possono essere acquisite manualmente oppure a frequenze preimpostate. Per i dispositivi della Serie 80 PRO sono inoltre possibili avvii del data logger automatico oltre che premendo il tasto *FRECCIA SU/Print* anche al raggiungimento di un valore soglia oppure di un valore delta sulla Misura. Per gli stessi dispositivi è inoltre possible creare e successivamente stampare su carta oppure esportare fino a 4 modelli personalizzati di stampa. Dal menu di **Analysis** (*vedi paragrafo* **Menu Analysis**) è possibile editare i differenti identificativi.

**Per stampare:** acquistare separatamente la stampante, collegarla con cavo RS232 al connettore identificato "Printer" sul pannello posteriore dello strumento, collegare l'alimentatore alla rete elettrica ed accenderla premendo interruttore **I / O**. Per ulteriori informazioni consultare il manuale tecnico della stampante. Utilizzare esclusivamente la stampante indicata dal produttore. Rivolgersi al distributore di zona per l'acquisto o ulteriori informazioni. La stampante originale è già corredata di un rotolo di carta normale, alimentatore e cavo RS232 per connessione allo strumento.

**Connessione PC:** connettere il cavo USB tipo B presente all'interno di ogni confezione alla porta USB identificata "PC" nel pannello posteriore dello strumento e l'altro capo ad una porta COM del computer. Utilizzare solamente il cavo USB dato in dotazione con ogni strumento.

### • *Setup per il parametro Data Logger*

- <span id="page-36-0"></span>• In modalità di misura premere *OK/SETUP* per accedere al menu di SETUP.
- Scorrere utilizzando i tasti direzionali fino al menu Data Logger LOG ed accedere premendo *OK/SETUP*.
- Spostarsi con i tasti *FRECCIA SU/Print* e *FRECCIA GIU'/RM* selezionare il programma a cui si desidera accedere.

Nella tabella sottostante è riportata la struttura del menu di setup per il parametro Data Logger; per ogni programma sono riportate le opzioni che l'utente può scegliere e il valore di default:

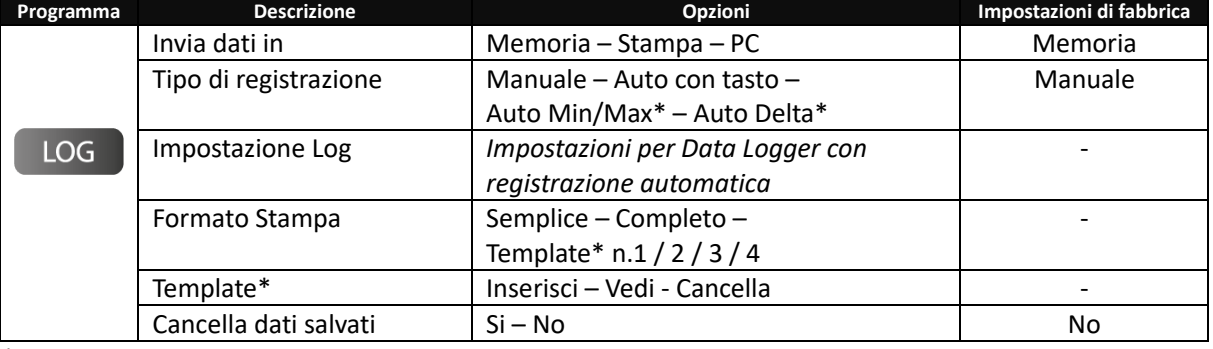

*\* Funzione disponibile solo per Serie 80 PRO*

#### **Invia dati in**

Accedere a questo menu per selezionare la destinazione di salvataggio dei valori registrati:

- **Memoria** impostazione di defaultI dati registrati vengono salvati nella memoria interna del dispositivo. Strumenti Serie 80 PRO possono memorizzare fino a 8000 valori; mentre strumenti Serie 8 PRO fino a 1000. Il numero progressivo di registrazione compare a fianco dell'icona  $\leq$ ;
- **Stampa** I dati vengono stampati direttamente su stampante esterna connessa attraverso la porta RS232 (*vedi* **Connessioni Inputs / Outputs**). Accedere al menu **Formato di stampa** per selezionare quali informazioni stampare nell'intestazione;

**PC**  $\bullet$  - I dati registrati vengono inviati direttamente al PC attraverso collegamento USB ed elaborati tramite l'apposito software DataLink+ (*vedi paragrafo* **Software DataLink+**).

#### **Tipo di registrazione**

Accedere a questo menu per selezionare la modalità di avvio e di acquisizione dei dati.

- **Manuale**  $\left(\frac{M+}{L}\right)$ : Il dato viene acquisito o stampato solamente quando l'utente in modalità di misura preme il tasto *FRECCIA SU/Print*.
- **Auto con tasto :** L'acquisizione o la stampa dei dati si avvia quando l'utente in modalità di misura preme il tasto *FRECCIA SU/Print* e prosegue poi automaticamente tramite l'intervallo impostato. Per settare la frequenza di acquisizione accedere al menu **Impostazione Log** dopo aver selezionato questa modalità.

*IMPORTANTE: Diversamente dalle modalità di avvio con valore soglia o valore delta, utilizzando questa modalità l'avvio dell'acquisizione o della stampa è immediato.*

• **Auto Min/Max**\*  $\overline{\mathcal{F}}^{(a)}$ : In modalità di misura premere il tasto FRECCIA SU/Print per avviare questa tipologia di avvio della memorizzazione. L'effettiva acquisizione o stampa dei dati si avvia nel momento in cui il valore misurato raggiunge la soglia pre-impostata dall'utente e prosegue poi automaticamente tramite l'intervallo impostato. Per settare la frequenza di acquisizione, il valore soglia ed il parametro di interesse accedere al menu **Impostazione Log** dopo aver selezionato questa modalità.

*IMPORTANTE: Dopo aver avviato questa modalità di salvataggio, fino a che il valore misurato non raggiunge la soglia pre-impostata l'icona lampeggia (il data logger è attivo) ma i dati non verranno acquisiti o stampati.*

• **Auto Delta\*** : In modalità di misura premere il tasto *FRECCIA SU/Print* per avviare questa tipologia di avvio della memorizzazione. L'effettiva acquisizione o stampa dei dati si avvia nel momento in cui il valore misurato raggiunge una determinata differenza (delta) da quando si è avviata la registrazione (punto zero) e prosegue poi automaticamente tramite l'intervallo impostato.

Oltre all'intervallo automatico vengono anche acquisiti i valori corrispondenti ad ogni delta. Per settare la frequenza di acquisizione, il valore delta ed il parametro di interesse accedere al menu **Impostazione Log** dopo aver selezionato questa modalità.

*IMPORTANTE: Dopo aver avviato questa modalità di salvataggio, fino a che il valore misurato non raggiunge la differenza pre-impostata tra il delta e il valore iniziale l'icona lampeggia (il data logger è attivo) ma i dati non verranno acquisiti o stampati.*

*\* Opzioni disponibili solamente per Serie 80 PRO* 

#### **Impostazione Log**

Nel caso si sia selezionato nel menu precedente un data logger di tipo **Automatico**, accedere a questo menu per settare le impostazioni di acquisizione.

Se si è selezionato **Auto con tasto:**

• **Tempo tra campioni** – HH:MM:SS – Utilizzando i tasti direzionali e scorrendo con *OK/SETUP* selezionare l'intervallo di acquisizione automatica tra i valori.

Se si è selezionato **Auto Min/Max\*:**

- **Tempo tra campioni** HH:MM:SS Utilizzando i tasti direzionali e scorrendo con *OK/SETUP* selezionare l'intervallo di acquisizione automatica tra i valori;
- **Parametro registrato**: Accedere a questo menu per selezionare per quale parametro avverrà la registrazione dei dati con avvio al raggiungimento di una soglia minima o massima;

*Esempio: Se si seleziona il parametro pH e di conseguenza si impostano soglia minima e massima per il pH; in modalità di misura questa tipologia di datalogger potrà funzionare solamente se l'utente è in misura pH.*

- **Valore minimo**: Accedere a questo menu per selezionare il valore soglia minimo raggiunto il quale si avvia la registrazione dei dati;
- **Valore massimo**: Accedere a questo menu per selezionare il valore soglia massimo raggiunto il quale si avvia la registrazione dei dati.

*IMPORTANTE: Al momento dell'avvio del logger accertarsi che il parametro in modalità misura ed il parametro selezionato nel setup* **Parametro registrato** *siano il medesimo. In caso contrario al momento di avviare la registrazione un messaggio di errore informerà l'utente di aggiornare i parametri.*

Se si è selezionato **Auto Delta\*:***:*

- **Tempo tra campioni** HH:MM:SS Utilizzando i tasti direzionali e scorrendo con *OK/SETUP* selezionare l'intervallo di acquisizione automatica tra i valori;
- **Parametro registrato**: Accedere a questo menu per selezionare per quale parametro avverrà la registrazione dei dati con avvio al raggiungimento di una differenza dal punto zero;

*Esempio: Se si seleziona il parametro pH e di conseguenza si imposta il valore di delta per il pH per fare avviare la registrazione; in modalità di misura questa tipologia di datalogger potrà funzionare solamente se l'utente è in misura pH.*

• **Valore delta**: Accedere a questo menu per selezionare il valore delta raggiunto il quale si avvia la registrazione dei dati. Il delta è calcolato rispetto ad un valore iniziale *-*valore zero-.

Questo dato è il valore di quando viene premuto in misura il tasto *FRECCIA SU/Print* per avviare questa modalità di salvataggio.

*IMPORTANTE: Al momento dell'avvio del logger accertarsi che il parametro in modalità misura ed il parametro selezionato nel setup* **Parametro registrato** *siano il medesimo. In caso contrario al momento di avviare la registrazione un messaggio di errore informerà l'utente di aggiornare i parametri. \* Opzioni disponibili solamente per Serie 80 PRO* 

#### **Formato stampa**

Accedere a questo menu per selezionare quali informazioni stampare nell'intestazione di un Data Logger eseguito su stampante.

- **Semplice:** numero progressivo salvataggio / data ed ora / valore, UM e temperatura.
- **Completo:** modello strumento / report ultima cal / numero progressivo salvataggio / data ed ora.
- **Template\* 1 / 2 / 3 / 4:** Nei dispositivi Serie 80 PRO è possibile creare fino a 4 modelli di stampa (*template*) personalizzati.
- *\* Opzioni disponibili solamente per Serie 80 PRO*

#### **Template\***

Accedere a questo menu per gestire i modelli di stampa personalizzati.

• **Inserisci Template:** Accedere a questo menu per creare un modello di stampa personalizzato. Utilizzando la tastiera esterna immettere il nome del Template; successivamente spostandosi con i tasti direzionali e confermando con *OK/SETUP* scegliere quali informazioni si desidera far comparire nell'intestazione di stampa. Premere *ESC/CAL* per salvare il template.

*IMPORTANTE: Nei menu dove è richiesta una compilazione manuale (esempio: ID campione, Lotto produz ecc...) gli ID vengono importati automaticamente dal Menu di Setup Analysis.*

- **Vedi Lista template:** Accedere a questo menu per gestire i modelli già creati. Selezionando con i tasti direzionali e *OK/SETUP* un template lo si potrà **VISUALIZZARE**, **MODIFICARE** oppure **ELIMINARE**.
- **Cancella tutti i template:** Accedere a questo menu, e poi confermare con *OK/SETUP* per eliminare tutti i template creati.
- *\* Opzioni disponibili solamente per Serie 80 PRO*

#### **Cancella i dati salvati**

Accedere a questo menu e selezionare **Si** per cancellare tutti i dati salvati nella memoria interna *Nota: I dati memorizzati vengono mantenuti anche se accidentalmente viene a mancare la corrente elettrica.* 

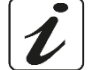

#### • *Esempio 1: modalità Data Logger automatica su memoria interna*

<span id="page-38-0"></span>*Esempio registrazione automatica del pH su memoria interna ogni 2 minuti.*

- Accedere al menu di setup **Data Logger .**
- Nel menu **Invia dati in** selezionare **Memoria.**
- Nel menu **Tipo di registrazione** selezionare **Auto con Tasto.**
- Nel menu **Impostazione Log**, utilizzando il tasto *OK/SETUP* ed i tasti direzionali per scorrere i valori inserire **00:02:00.**

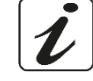

UM Serie 880 PRO IT rev.1 03.03.2023

- IT
- Premere *ESC/CAL* per ritornare in modalità di misura e portarsi nella schermata di misura **pH.**  Nella banda superiore del display sono presenti le icone  $\frac{3}{2}$ -salvataggio su memoria interna – e  $\overline{4}$ salvataggio automatico a frequenza prestabilita con avvio premento un tasto-.
- Premere il tasto *FRECCIA SU/Print* per avviare la registrazione. L'icona  $\bigcirc$  inizia a lampeggiare, indice che la memorizzazione è in corso. Il numero a fianco dell'icona indica quanti dati sono stati salvati.
- Premere nuovamente *FRECCIA SU/Print* per terminare la registrazione. *Nota: la registrazione automatica viene sospesa quando si modifica il parametro di misura oppure si entra nel menu setup. La registrazione e la stampa nelle schermate Simultanea pH/Cond ed in Multiview avviene per tutti i parametri.*

# • *Esempio 2: modalità Data Logger manuale e creazione Template*

<span id="page-39-0"></span>*Esempio stampa manuale di un valore di conducibilità creando una intestazione personalizzata.*

- Accedere al menu di setup **Analysis** ed inserire gli identificativi desiderati.
- Accedere al menu di setup **Data Logger .**
- Nel menu **Invia dati in** selezionare **Stampa.**
- Nel menu **Tipo di registrazione** selezionare **Manuale.**
- Nel menu **Template Inserisci Template** creare il modello di stampa personalizzato.
- Nel menu **Formato stampa** selezionare il Template appena creato nel precedente setup.
- Premere *ESC/CAL* per ritornare in modalità di misura e portarsi nella schermata di misura **Cond.**

Nella banda superiore del display sono presenti le icone  $\overline{\mathbb{R}}$  -stampa – e  $\overset{(M+)}{\longrightarrow}$ -salvataggio manuale.

- Collegare la stampante alla porta RS232 del dispositivo.
- Quando si desidera stampare il valore premere il tasto *FRECCIA SU/Print*. **Prima del dato verranno riportate tutte le informazioni del Template personalizzato.**

*Nota: Il Template personalizzato o l'intestazione standard vengono ristampate nei seguenti casi:*

- *Riavvio strumentale;*
- *Modifica formato di stampa;*
- *Modifica Tipo di registrazione / Impostazione Log;*
- *Nuova calibrazione.*

# • *Esempio 3: Modalità datalogger automatica con avvio a valore soglia*

<span id="page-39-1"></span>*Esempio registrazione automatica del valore ORP su memoria interna ogni 30 secondi ma con avvio al raggiungimento di un valore soglia minimo oppure massimo.*

- Accedere al menu di setup **Data Logger .**
- Nel menu **Invia dati in** selezionare **Memoria.**
- Nel menu **Tipo di registrazione** selezionare **Auto Min/Max.**
- Nel menu **Impostazione Log Tempo tra campioni** inserire **00:00:30.**
- Nel menu **Impostazione Log Parametro registrato** inserire **ORP.**
- Nel menu **Impostazione Log Valore minimo** e **valore massimo** inserire i valori in mV ai quali si desidera inizi la registrazione (*esempio: minimo 300 mV massimo 700 mV*).
- Premere *ESC/CAL* per ritornare in modalità di misura e portarsi nella schermata di misura **ORP.**

Nella banda superiore del display sono presenti le icone  $\frac{5}{5}$  -salvataggio su memoria interna – e  $\sqrt{2}$ - salvataggio automatico a frequenza prestabilita con avvio al raggiungimento di un valore soglia.

Premere il tasto *FRECCIA SU/Print* per avviare la registrazione. L'icona <sup>v S</sup>inizia a lampeggiare, indice che il datalogger è in corso.

*Esempio: Il valore iniziale è 400 mV, l'icona lampeggia ma i dati non vengono acquisiti. Il valore scende a 280 mV, lo strumento inizia ad acquisire le misurazioni ogni 30 secondi.*

*Esempio 2: Il valore iniziale è 725 mV. Lo strumento inizia da subito ad acquisire le misurazioni ogni 30 secondi.*

• Premere nuovamente *FRECCIA SU/Print* per terminare la registrazione.

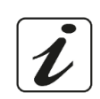

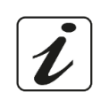

- *Richiamo dei dati salvati sulla memoria strumentale*
- <span id="page-40-0"></span>• In modalità di misura nel parametro d'interesse premere il tasto *FRECCIA GIU'/RM* per visualizzare sul display i dati memorizzati per quello specifico parametro.
- Utilizzando i tasti direzionali scorrere tra le varie pagine di dati.
- Premere *ESC/CAL* per tornare alla modalità di lettura.

*Nota: Il primo valore di una serie ha sempre numero progressivo "1" ed è identificato da un'icona arancio. Nel richiamo dati nella Serie 80 PRO si può visualizzare l'identificativo del campione.*

# **Menu di Analysis**

# **PH 80 PRO, COND 80 PRO, PC 80 PRO**

ID Campione

Laboratorio

ID Sensore ISE

ID Sensore ORP

Lotto Produzione  $\vert$  -

ID Utente  $\vert$  -Nome PM  $\vert$  -

Condizioni Ambientali |-Condizioni Campione ID Sensore  $p$ H  $\vert$  -Lotto Senore pH -

Lotto Sensore ISE  $| -$ 

Per assicurare una totale personalizzazione delle analisi e garantire la completa tracciabilità del dato analitico gli strumenti della Serie 80 PRO sono dotati di questo innovativo menu di setup che permette l'inserimento tramite tastiera esterna di differenti identificativi. Per ottenere poi il corretto flusso delle informazioni all'interno del laboratorio di analisi, gli identificativi sotto forma di template personalizzati si possono stampare (*Vedi paragrafo* **Formato Stampa**) oppure esportare su PC.

# • *Setup per il parametro Analysis*

- <span id="page-40-1"></span>• Connettere la tastiera esterna originale al connettore USB tipo A sul retro dello strumento (*Vedi paragrafago* **Connessioni Inputs/Outputs**).
- In modalità di misura premere *OK/SETUP* per accedere al menu di **SETUP**.
- Scorrere utilizzando i tasti direzionali fino al menu **Analysis** ed accedere premendo *OK/SETUP*.
- Spostarsi con i tasti *FRECCIA SU/Print* e *FRECCIA GIU'/RM* e selezionare l'identificativo che si desidera modificare.

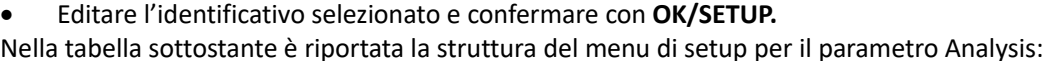

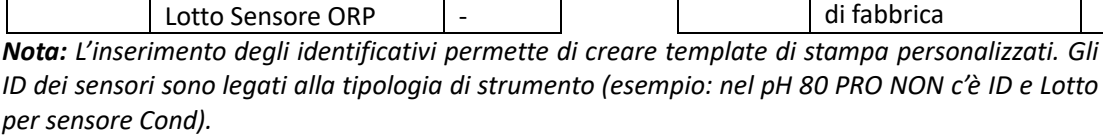

39

# **Ritorno impostazioni di fabbrica**

Accedere a questo menu di setup per cancellare tutti i campi editati.

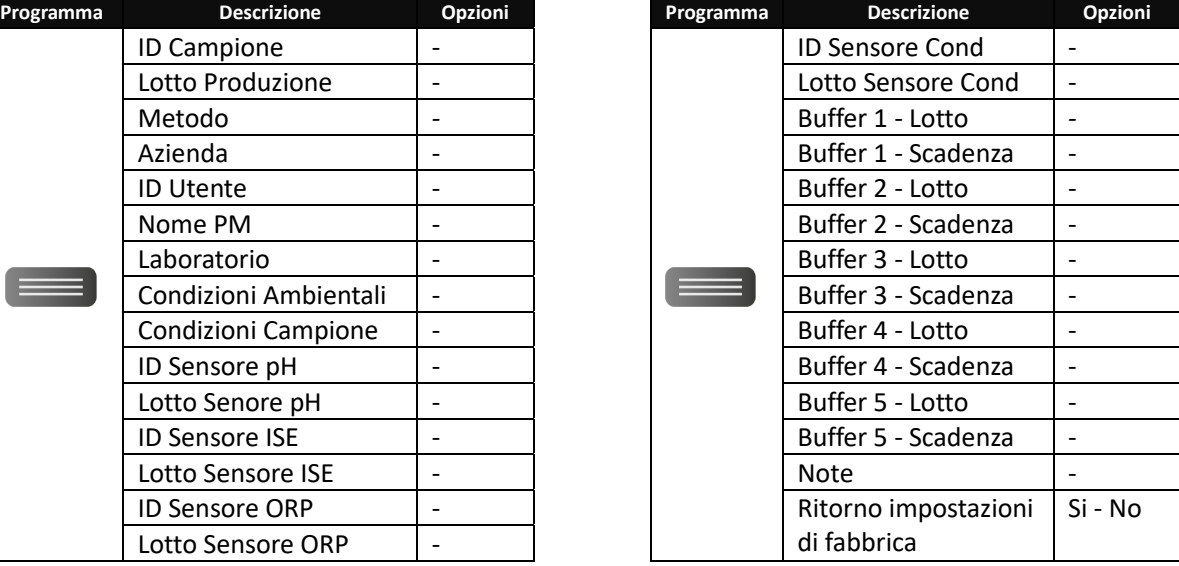

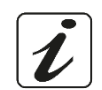

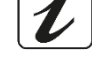

# **Menu di Configurazione strumento**

- In modalità di misura premere *OK/SETUP* per accedere al menu di **SETUP**.
- Scorrere utilizzando i tasti direzionali fino al menu **Setup** ed accedere premendo *OK/SETUP*.
- Spostarsi con i tasti *FRECCIA SU/Print* e *FRECCIA GIU'/RM* selezionare il programma a cui si desidera accedere.

Nella tabella sottostante è riportata la struttura del menu di setup; per ogni programma sono riportate le opzioni che l'utente può scegliere e il valore di default.

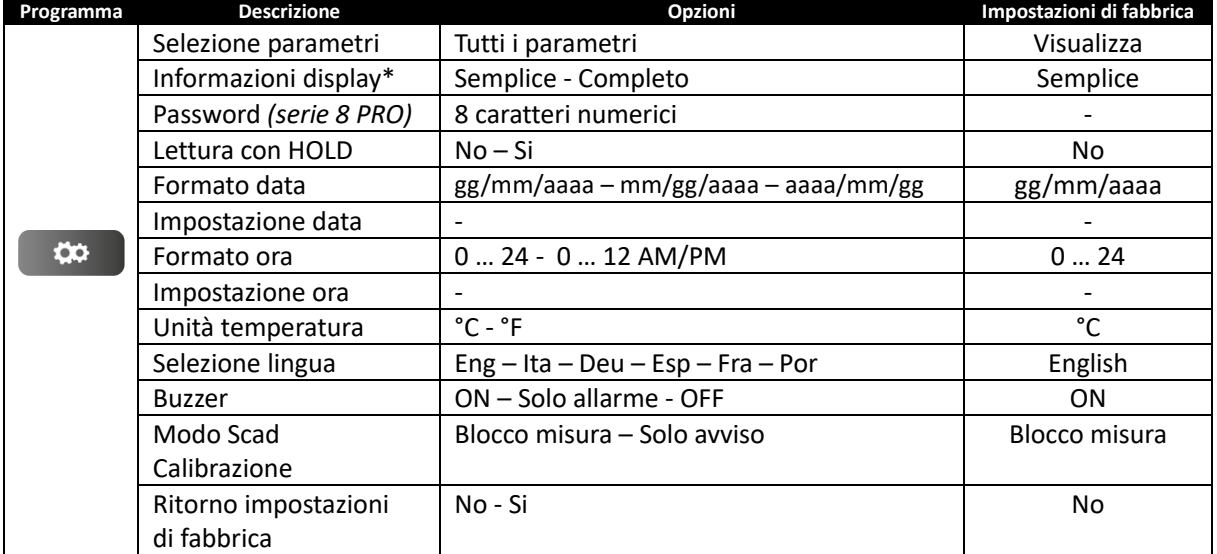

*\*Funzioni disponibili solo per Serie 80 PRO*

#### **Selezione parametri**

Accedere a questo menu di setup per selezionare quali parametri abilitare e disabilitare in modalità di lettura. Di default sono tutti abilitati. Con i tasti direzionali spostarsi tra i differenti parametri e premendo *OK/SETUP* inserire o togliere il flag rispettivamente se si desidera mantenere il parametro in lettura oppure disabilitarlo.

#### **Informazioni sul display \***

Accedere a questo setup per selezionare quante informazioni visualizzare sul display in modalità di misura.

- **Semplice** -default- Sul display vengono visualizzati solamente il valore in misura, l'unità di misura, la temperatura, l'icona di stabilità e la costante di cella.
- **Completo** Sul display in modalità di lettura oltre alle informazioni di default vengono visualizzati anche icone con **ID utente** , **ID campione** (*Identificativi inseriti da* **Menu di Analysis**) e per il pH lo
	- stato del sensore.

*\*Funzioni disponibili solo per Serie 80 PRO*

**Password** *(menu di setup attivo solamente negli strumenti Serie 8 PRO)*

Accedere a questo menu per attivare o disattivare la funzione password

Se abilitata, nella Serie 8 PRO la password viene richiesta:

- Per avviare la calibrazione;
- Per cancellare i dati memorizzati in modalità data logger;
- Per modificare data ed ora dello strumento;
- Per modificare la scadenza di calibrazione;
- Per modificare il menu di setup "*Modo scad Calibrazione*";
- Per eseguire il ripristino delle condizioni di fabbrica.

La password è composta da 8 cifre da inserire con i tasti direzionali e confermare con *OK/SETUP* Per disabilitare la password inserire "0 0 0 0 0 0 0 0".

#### **Lettura con HOLD**

Accedere a questo menu di setup per attivare o disattivare il criterio di stabilità HOLD.

- **No** -default- La misura non viene fissata.
- **Si:** Con questa opzione attiva la misura viene bloccata appena raggiunge la stabilità. Il valore bloccato è segnalato con l'icona HOLD.

Per sbloccare e far ripartire la misura fino alla successiva stabilità premere *ESC/CAL*. *Nota: Una volta attivata la funzione HOLD, essa è attiva per tutti i parametri in misura.*

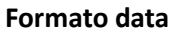

Accedere a questo menu di setup per modificare il formato della data.

- **gg/mm/aaaa** -default-
- **mm/gg/aaaa**
- **aaaa/mm/gg**

#### **Impostazione Data**

Accedere a questi menu di setup per aggiornare data del dispositivo.

#### **Formato ora**

Accedere a questo menu di setup per modificare il formato dell'ora del dispositivo.

- **0 … 24** default -
- **0 … 12 AM/PM**

#### **Impostazione Ora**

Accedere a questi menu di setup per aggiornare ora del dispositivo.

#### **Unità di temperatura**

Accedere a questo menu di setup per selezionare quale unità di misura della temperatura utilizzare.

- **°C** -default-
- **°F**

#### **Selezione lingua**

Accedere a questo menu di setup per selezionare la lingua del dispositivo.

- English -default-<br>• Espanol
	- Italiano Francais
- - Deutsch Portoguese

#### **Buzzer**

Accedere a questo menu di setup per gestire il segnalatore acustico dello strumento.

- **OFF**
- **Solo allarme**
- **ON**  default-

#### **Modo scadenza Calibrazione**

Accedere a questo menu di setup per gestire cosa accade in misura al momento della scadenza della calibrazione (*vedi paragrafo* **Scadenza calibrazione** *dei diversi parametri*).

- **Blocco misura**: Con questa opzione attivata, quando scade la calibrazione la misura viene sostituita da una serie di trattini in modo da non permettere il proseguimento delle analisi fino a che non verrà eseguita una nuova calibrazione.
- **Solo avviso**: Con questa opzione attivata quando scade la calibrazione l'utente può continuare a lavorare. Una icona a fianco della misura segnala che la calibrazione è scaduta.

#### **Ritorna impostazioni di fabbrica**

Accedere a questo menu di setup e confermare con **Si** per riportare tutte le impostazioni ai valori di default.

# **Gestione utenti avanzata**

#### **PH 80 PRO, COND 80 PRO, PC 80 PRO**

Sugli strumenti della Serie 80 PRO è possibile opzionalmente gestire gli accessi. In questa modalità per accedere alle funzionalità dello strumento è necessario inserire tramite tastiera esterna la propria password personale legata al proprio user. Lo strumento può gestire 3 diversi livelli di accesso suddivisi tra 15 utenti (almeno sempre un **Admin** iniziale).

- **Admin**
- **Responsabile**
- **Utente**

E' inoltre presente un quarto livello denominato **Guest** che può solamente visualizzare le misure a cui si può accedere liberamente senza password.

#### <span id="page-43-0"></span>• *Primo avvio Gestione utenti avanzata*

Dalla modalità di misura premere il tasto ed inserire il profilo Admin. L'amministratore ha tutte le funzionalità dello strumento attive e può creare, modificare o eliminare gli altri profili.

- **Name**: Inserire il nome dell'amministratore.
- **Nickname**: Inserire le iniziali o un identificativo di massimo 4 caratteri. Il Nickname dell'utente attivo verrà riportato sul display in fase di misura insieme al simbolo del livello.
- **Password** e **Confirm password**: Inserire e confermare la password associata al profilo. La password deve essere lunga tra i 6 ed i 10 caratteri e contenere un simbolo, una maiuscola ed un numero.

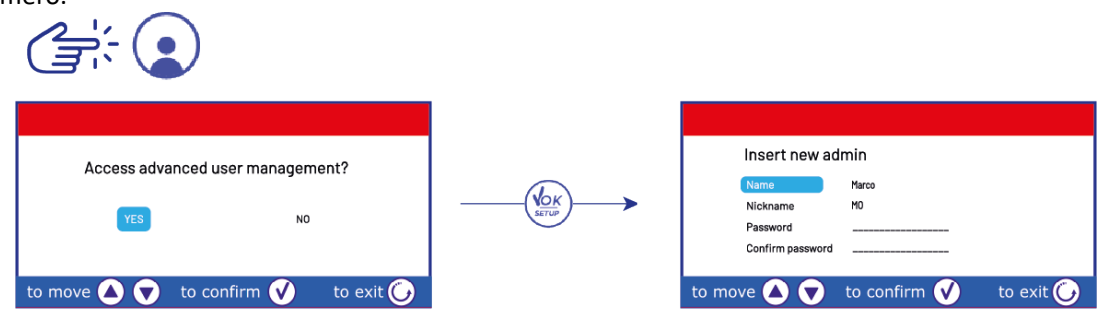

### • *Profilo Admin*

<span id="page-43-1"></span>Dal profilo di amministratore si possono eseguire le seguenti operazioni:

#### **Creazione nuovi profili**

Utilizzare questa opzione per inserire i restanti profili degli utilizzatori:

- **Name**: Inserire il nome dell'utilizzatore del profilo che si sta creando;
- **Nickname**: Inserire le iniziali o un identificativo di massimo 4 caratteri. Il Nickname dell'utente attivo verrà riportato sul display in fase di misura insieme al simbolo del livello;
- **Level**: Selezionare il livello di accesso da abbinare al profilo. I diversi livelli hanno privilegi differenti;
- **Password** e **Confirm password**: Inserire e confermare la password associata all'utente. La password deve essere lunga tra i 6 ed i 10 caratteri e contenere un simbolo, una maiuscola ed un numero.

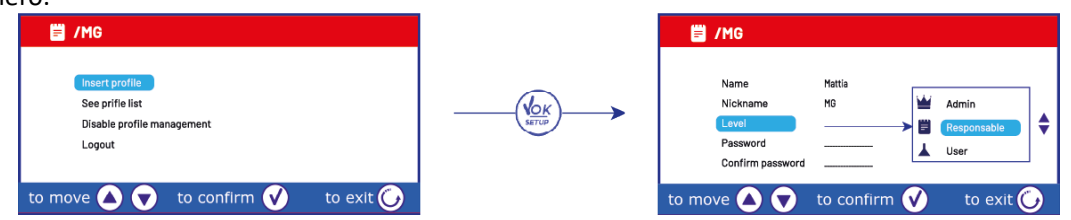

#### **Gestione lista profili:**

Utilizzare questa opzione per gestire i profili già creati. Per ogni profilo è possibile:

- **Modify**: Accedere per modificare una o più delle seguenti caratteristiche del profilo: Nome, Nickname, livello, password;
- **Info**: Accedere per ottenere informazioni su quando e da chi è stato creato / modificato il profilo;
- **Delete**: Accedere a questa opzione per eliminare il profilo selezionato.

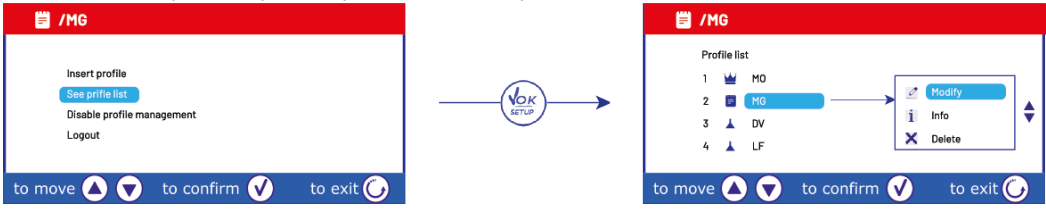

#### **Disabilitare la gestione degli utenti avanzata**

Selezionare questa opzione per disabilitare la gestione degli utenti avanzata e ritornare alla gestione normale senza utenti.

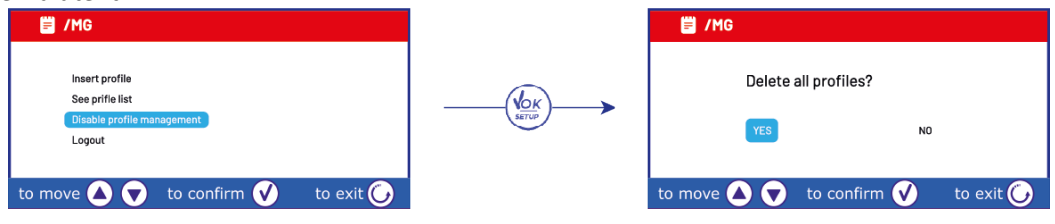

#### **Uscire dal profilo amministratore**

Selezionare questa opzione per uscire dal profilo amministratore ed accedere con altro utente.

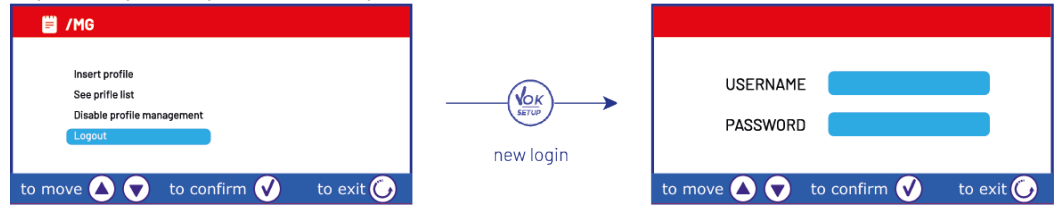

#### • *Cambio Utente*

<span id="page-44-0"></span>Per cambiare utente nel momento in cui si sta lavorando con la Gestione degli utenti avanzata attiva, dalla

modalità di misura premere il tasto e con tastiera esterna immettere le credenziali del nuovo profilo.  $\mathcal{L}$   $\neq$   $\mathcal{L}$ 

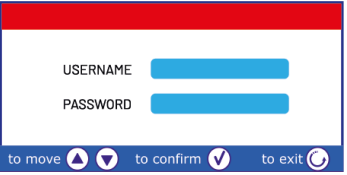

#### • *Livelli di accesso*

<span id="page-44-1"></span>Con la modalità di gestione avanzata degli utenti attiva sono disponibili tre differenti livelli di accesso protetti da password più un livello guest ad accesso libero.

**Admin** : Il livello AMMINISTRATORE ha accesso a tutti i menu dello strumento e a tutte le sue funzionalità. Questo livello è l'unico che può gestire (creare, modificare, eliminare) gli altri profili (*vedi* **profilo Admin**). E' l'unico livello che può disabilitare l'intera gestione degli Utenti avanzata per ritornare alla normale funzionalità di default strumentale.

**Responsabile** : Il livello RESPONSABILE rispetto al livello AMMINISTRATORE ha i seguenti menu disabilitati (non modificabili):

- Ripristino condizioni di fabbrica dei vari parametri;
- Menu **Data logger**  $\begin{bmatrix} \text{LOG} \\ \text{LOG} \end{bmatrix}$
- **Menu Analysis**
- Menu di **Setup** per modifica data/ora, unità di misura temperatura, lingua, modo scadenza calibrazione;
- Menu **Gestione Utenti** per inserimento, visualizzazione, modifica e cancellazione altri utenti/ disabilitazione Gestione Utenti Avanzata.

Tutte le funzionalità strumentali (avvio calibrazione, avvio data logger, RM, cambio utente ecc…) sono accessibili.

Utente **:** il livello UTENTE ha solamente le seguenti funzioni abilitate:

- Visualizzazione / Stampa dei report di taratura;
- Modifica unità di misura TDS / Salinità;
- Abilitazione/ Disabilitazione lettura HOLD e buzzer.

Tutte le funzionalità strumentali (avvio calibrazione, avvio data logger, RM, cambio utente ecc…) sono accessibili.

Guest: al livello GUEST è possibile accedere liberamente senza password premendo<sup>(ses)</sup> dalla schermata di accesso. Questo livello di utente può solamente visualizzare le misure, tutti i menu di setup e le funzionalità strumentali sono disabilitate. Per disabilitare il livello GUEST ed accedere con altro profilo, premere il tasto

# (*vedi paragrafo* **Cambio Utente**).

*IMPORTANTE: Conservare con cura le password di accesso per i vari utenti. In caso di smarrimento delle password contattare il rivenditore di zona per effettuare il reset dello strumento.*

# **Agitatore magnetico a controllo indipendente**

Tutti gli Strumenti delle Serie 8 PRO ed 80 PRO sono collegabili all'apposito agitatore magnetico a controllo indipendente; incluso se lo strumento è acquistato nella versione STIRRER oppure ordinabile separatamente. L'agitatore magnetico è dotato di funzionale stativo portasonde, con 3 vani per sorreggere i sensori di misura ed un foro per sonda di temperatura. Utilizzare esclusivamente lo stirrer originale. Contattare il distributore di zona per ulteriori informazioni.

# • *Funzionamento*

- <span id="page-45-0"></span>• Collegare il connettore dello strumento, identificato come "Stirrer" (*vedi* **Connessioni Inputs/Outputs**), al connettore posto nel pannello posteriore dell'agitatore. Utilizzare esclusivamente il cavetto originale fornito in dotazione.
- Premere  $\bigcirc$  per accendere l'agitatore: si illumina il primo led verde.
- Per attivare il motore premere una volta **+**, utilizzare poi i tasti **+** e **-** per regolare la velocità.

La velocità di agitazione è regolabile su 15 livelli; ogni 5 step si accende un led verde.

*Nota: È possibile fissare lo stirrer sia a destra che a sinistra dello strumento per mezzo di apposite staffe metallich*e *presenti sulla base dell'agitatore (esempio nella foto sottostante). Svitare le lamine e poi* 

*riavvitarle con un foro sotto lo strumento e l'altro sotto lo stirrer. La collocazione fatta in tal modo elimina il rischio residuo di possibili lievi danni cagionati da movimentazione manuale dei carichi o dal contatto con parti in movimento*.

*Esempio di strumento in versione "Stirrer":*

Il rispetto di quanto sopra esposto, e la lettura del presente manuale prima di ogni utilizzo, elimina il rischio residuo di lievi danni da elettrocuzione per quanto, essi siano, comunque, improbabili.

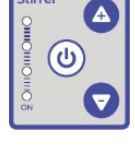

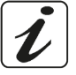

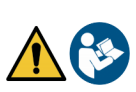

# **Software DataLink+ (per Windows 7/8/10)**

È possibile connettere gli strumenti della Serie 8 PRO e Serie 80 PRO al PC e poi utilizzare il software DataLink+ per eseguire download di dati, datalogger direttamente su PC ed esportazioni in excel e pdf complete di intestazioni ed ID. Il software è scaricabile gratuitamente dai siti (prestare attenzione alla corretta installazione dei driver):

- [https://www.giorgiobormac.com/it/download-software\\_Download.htm](https://www.giorgiobormac.com/it/download-software_Download.htm)
- <https://www.xsinstruments.com/download>
- Connettere il cavo USB tipo B presente all'interno di ogni confezione alla porta USB identificata "PC" nel pannello posteriore dello strumento e l'altro capo ad una porta COM del computer;
- Utilizzare solamente il cavo USB dato in dotazione con ogni strumento;
- Avviare il programma e successivamente accendere lo strumento;
- Attendere che sia stabilita la connessione (in basso a sinistra del display sono visualizzati i dati di connessione).

#### • *Funzioni*

- <span id="page-46-0"></span>• **Download**: i dati salvati nella memoria strumentale vengono scaricati a PC e visualizzati in tabella per poterli elaborare.
- **M+**: acquisizione istantanea di un valore (equivale all'opzione datalogger manuale).
- **Logger**: acquisizione automatica con frequenza impostata.
- **Svuota**: svuotamento dei dati in tabella. Se la password è attiva verrà richiesta.

Funzioni Visualizzazione dati acquisiti buffers in tabella o grafico

- **Esporta in Excel** / **Esporta in PDF**: esportazione in PDF ed in Excel di tutti i dati presenti in tabella, dei grafici, dei report di taratura e delle informazioni strumentali.
- **Salva su file** / **Apri da file**: salvataggio dei dati in tabella e possibilità di ricaricarli per poterli elaborare o continuare la registrazione.
- **Seleziona la lingua**: impostare la lingua di interfaccia (Eng Ita Deu Esp Fra Por).
- **Analysis\***: è possibile visualizzare ed esportare gli identificativi inseriti nel menu Analysis e visualizzare quali di questi compariranno nei modelli personalizzati di stampa.
- **Audit Trail\***: è possibile visualizzare ed esportare la lista degli accessi e degli avvenimenti.
- **Utente\*** : Visualizzazione utente attivo e livello di accesso (profilo).
- **Tabella** / **Grafico**: modalità di visualizzazione dei dati acquisiti. I grafici sono suddivisi per parametro e possono essere stampati separatamente.
- *\* Funzione disponibile per Serie 80 PRO*

FA n Riproduzione del display  $4.163 4,18$ strumentale per misure in ŀ۹ tempo reale  $4.16$ ATC MTC ATC MTC ATC MTC ATC MTC ATC MTC ATC MTC ATC MTC ATC MTC ATC MTC ATC MTC ATC MTC MTC MTC MTC MTC MTC MTC Dati di calibrazione 25,0<br>24,3 per ogni parametro Ruffers:<br>84,0 µ5/cm<br>1413 µ3/cm<br>111,9 m3/cm<br>69/81/2018 - $24.3$ Data-logger automatico  $24,3$ 10/01/2018  $1:35:3$ 24,2 °C<br>24,2 °C ATC<br>ATC<br>ATC<br>ATC<br>ATC 10/01/2018  $24,2$ <br> $24,2$ <br> $24,1$ <br> $24,1$  $0.5$   $9.13$   $10$ Dati di connessione ed informazioni strumentali

# **Garanzia**

- Il produttore di questo apparecchio offre al consumatore finale dell'apparecchio nuovo la garanzia di tre anni dalla data di acquisto in caso di manutenzione ed uso a regola d'arte.
- Durante il periodo di garanzia il produttore riparerà o sostituirà i componenti difettosi.
- Questa garanzia è valida solamente sulla parte elettronica e non si applica se il prodotto è stato danneggiato, usato in modo non corretto, esposto a radiazioni o sostanze corrosive, se materiali estranei sono penetrati all'interno del prodotto o se sono state apportate modifiche non autorizzate dal produttore.

# 23.Smaltimento

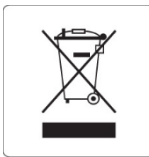

Questa apparecchiatura è soggetta alle regolamentazioni per i dispositivi elettronici. Smaltire in accordo alle regolamentazioni locali in essere.